## **HANDBUCH**

## **ODT-MAC400-\* / ODT-MAC401-\* / ODT-MAC403-\* Stationäres Lesegerät für alle gängigen 1D- und 2D-Barcodes**

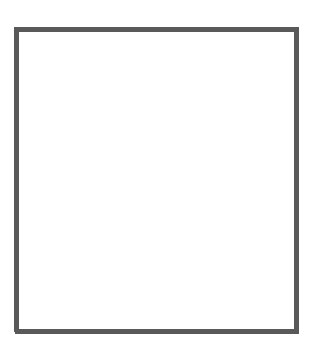

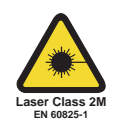

 $C<sub>6</sub>$ 

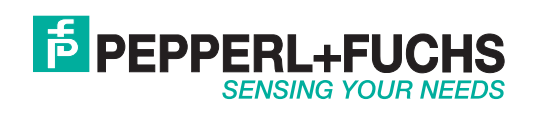

Es gelten die Allgemeinen Lieferbedingungen für Erzeugnisse und Leistungen der Elektroindustrie, herausgegeben vom Zentralverband Elektroindustrie (ZVEI) e.V. in ihrer neusten Fassung sowie die Ergänzungsklausel: "Erweiterter Eigentumsvorbehalt".

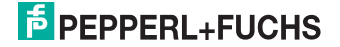

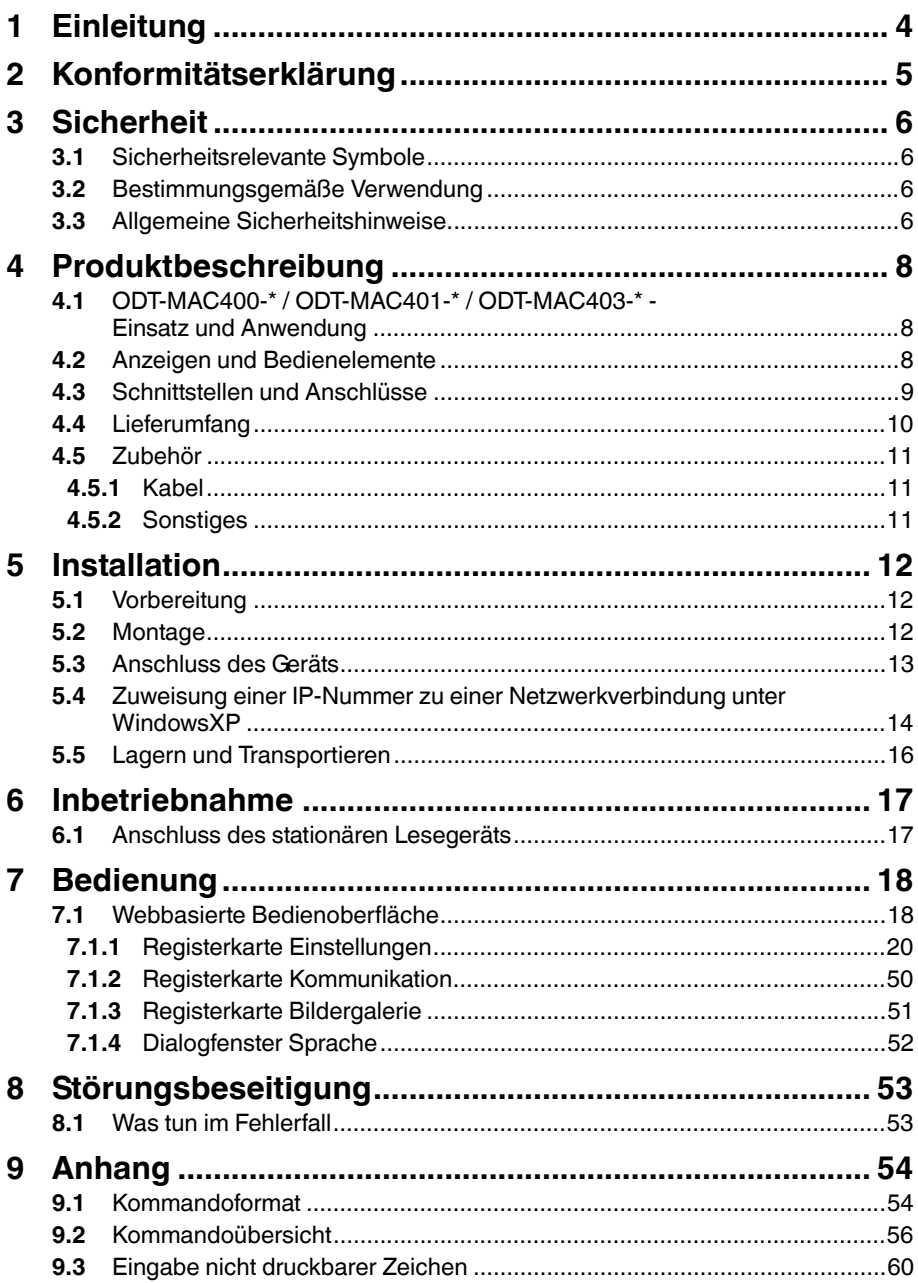

## **E** PEPPERL+FUCHS

 $\mathbf{3}$ 

## 1 Einleitung

### <span id="page-3-0"></span>**Herzlichen Glückwunsch**

Sie haben sich für ein Gerät von Pepperl+Fuchs entschieden. Pepperl+Fuchs entwickelt, produziert und vertreibt weltweit elektronische Sensoren und Interface-Bausteine für den Markt der Automatisierungstechnik.

### **Verwendete Symbole**

Dieses Handbuch enthält die folgenden Symbole:

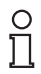

### *Hinweis!*

Neben diesem Symbol finden Sie eine wichtige Information.

Handlungsanweisung

Neben diesem Symbol finden Sie eine Handlungsanweisung.

### **Kontakt**

Wenn Sie Fragen zum Gerät, Zubehör oder weitergehenden Funktionen haben, wenden Sie sich bitte an:

Pepperl+Fuchs GmbH Lilienthalstraße 200 68307 Mannheim Telefon: 0621 776-1111 Telefax: 0621 776-271111 E-Mail: fa-info@de.pepperl-fuchs.com

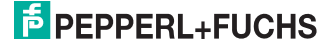

## 2 Konformitätserklärung

<span id="page-4-0"></span>Dieses Produkt wurde unter Beachtung geltender europäischer Normen und Richtlinien entwickelt und gefertigt.

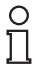

### *Hinweis!*

Eine Konformitätserklärung kann beim Hersteller angefordert werden.

Der Hersteller des Produktes, die Pepperl+Fuchs GmbH in D-68307 Mannheim, besitzt ein zertifiziertes Qualitätssicherungssystem gemäß ISO 9001.

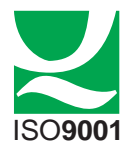

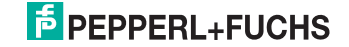

## 3 Sicherheit

## 3.1 Sicherheitsrelevante Symbole

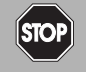

Dieses Symbol kennzeichnet eine unmittelbar drohende Gefahr.

Bei Nichtbeachten drohen Personenschäden bis hin zum Tod.

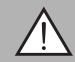

### *Warnung!*

<span id="page-5-1"></span><span id="page-5-0"></span>*Gefahr!*

Dieses Zeichen warnt vor einer möglichen Störung oder Gefahr.

Bei Nichtbeachten drohen Personenschäden oder schwerste Sachschäden.

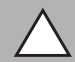

### *Vorsicht!*

Dieses Zeichen warnt vor einer möglichen Störung.

<span id="page-5-2"></span>Bei Nichtbeachten können Geräte oder daran angeschlossene Systeme und Anlagen bis hin zur völligen Fehlfunktion gestört werden.

### 3.2 Bestimmungsgemäße Verwendung

Die stationären Lesegeräte ODT-MAC4\*\*-LD-RD-MC dienen zur Decodierung von 1D- und 2D-Codes.

Betreiben Sie das Gerät ausschließlich wie in dieser Anleitung beschrieben, damit die sichere Funktion des Geräts und der angeschlossenen Systeme gewährleistet ist. Der Schutz von Betriebspersonal und Anlage ist nur gegeben, wenn das Gerät entsprechend seiner bestimmungsgemäßen Verwendung eingesetzt wird.

### 3.3 Allgemeine Sicherheitshinweise

### <span id="page-5-3"></span>**Laserprodukt der Klasse 2**

Dieses stationäre Lesegerät ist ein Laserprodukt der Klasse 2:

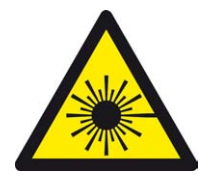

**Normen**

IEC 60825-1:2007 certified. Complies with 21 CFR 1040.10 and 1040.11 except for deviations pursuant to Laser Notice No. 50, dated 06-24-07.

> 216677 2012-04 216677 2012-04

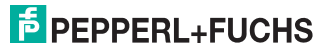

### *Warnung!*

sichtbares Laserlicht der Klasse 2

Die Bestrahlung kann zu Irritationen gerade bei dunkler Umgebung führen. Nicht auf Menschen richten!

Vorsicht: Laserlicht, nicht in den Strahl blicken!

Wartung und Reparaturen nur von autorisiertem Servicepersonal durchführen lassen!

Das Gerät ist so anzubringen, dass die Warnhinweise deutlich sichtbar und lesbar sind.

Vorsicht: Wenn andere als die hier angegebenen Bedienungs- oder Justiereinrichtungen benutzt oder andere Verfahrensweisen ausgeführt werden, kann dies zu gefährlicher Strahlungseinwirkung führen.

Verwenden Sie ausschließlich das empfohlene Originalzubehör.

Die Verantwortung für das Einhalten der örtlich geltenden Sicherheitsbestimmungen liegt beim Betreiber.

Die Installation und Inbetriebnahme aller Geräte darf nur durch eingewiesenes Fachpersonal durchgeführt werden.

Eigene Eingriffe und Veränderungen sind gefährlich und es erlischt jegliche Garantie und Herstellerverantwortung. Falls schwerwiegende Störungen an dem Gerät auftreten, setzen Sie das Gerät außer Betrieb. Schützen Sie das Gerät gegen versehentliche Inbetriebnahme. Schicken Sie das Gerät zur Reparatur an Pepperl+Fuchs.

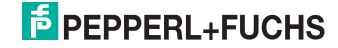

## <span id="page-7-0"></span>4 Produktbeschreibung

### 4.1 ODT-MAC400-\* / ODT-MAC401-\* / ODT-MAC403-\* - Einsatz und Anwendung

<span id="page-7-1"></span>Das stationäre Lesegerät ist ein optisches Identifikationssystem zur Erkennung von bis zu 28 verschiedene Code-Symbologien. Durch den leistungsstarken Signalprozessor, einen partiellen Bildeinzug und optimierte Dekodieralgorithmen bietet das Gerät höchste Lesegeschwindigkeiten.

Das stationäre Lesegerät konfigurieren Sie einfach und komfortabel mit Hilfe eines Standard-Webbrowsers über die serienmäßige Ethernet- Schnittstelle oder über die serielle Anbindung. Weiterhin werden Sie bei der mechanischen Ausrichtung des Lesegeräts durch die Verwendung des integrierten Laserpointers und eines angeschlossenen VGA-Monitors unterstützt. Darüber hinaus besitzt das Lesegerät einen integrierten Fehlerbildspeicher.

Typische Einsatzbereiche sind:

- Dokumentenhandling
- Druckmaschinen
- Identifikation in der Verpackungs- und Lagertechnik
- <span id="page-7-2"></span>■ Erkennung von Leiterplatten

## 4.2 Anzeigen und Bedienelemente

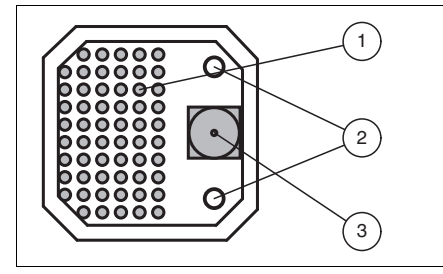

- 1. Beleuchtungseinheit
- 2. Laserdiode
- 3. CMOS-Kamera

Das stationäre Lesegerät ODT-MAC403-\* besitzt keine Laserdioden.

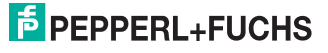

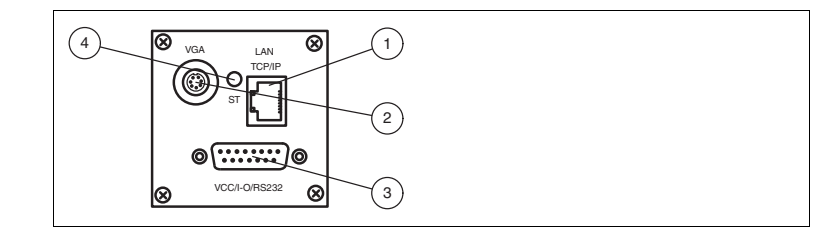

- **1** RJ45-Ethernet-Netzwerkbuchse
- **2** Video-Ausgang VGA 640x480
- **3** 15-poliger D-Sub-Stecker
- **4** Status-LED

### **Status-LED**

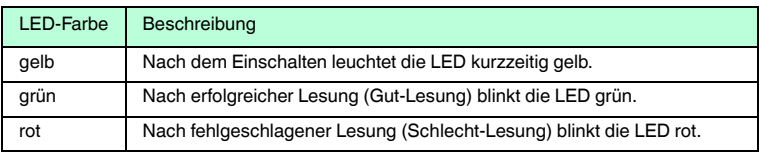

### 4.3 Schnittstellen und Anschlüsse

### <span id="page-8-0"></span>**15-poliger D-Sub-Stecker**

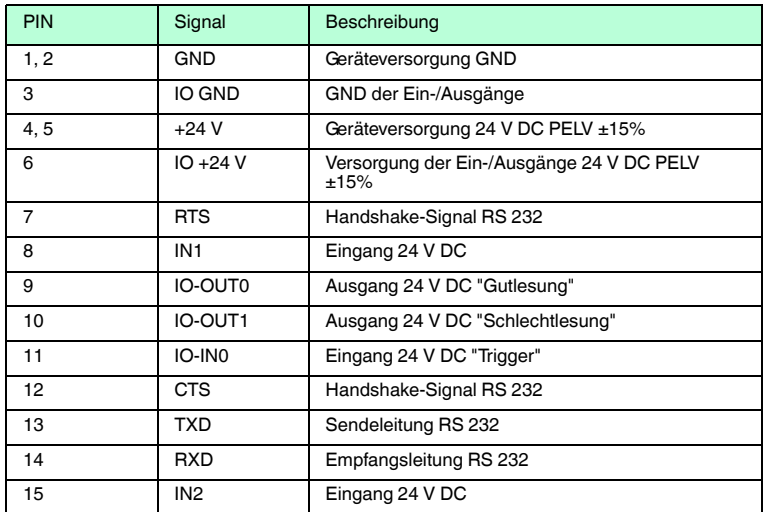

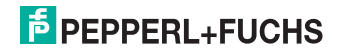

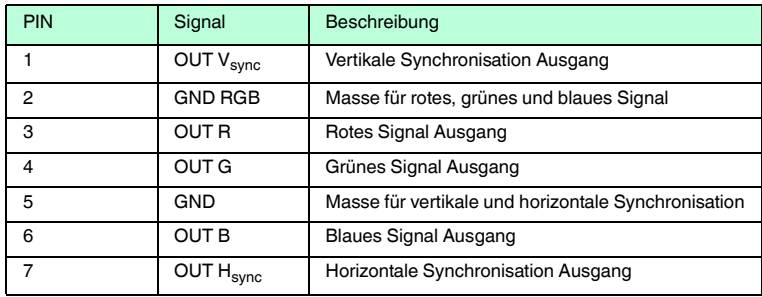

### **Video-Ausgang VGA 640x480 (7-poliger Rundstecker)**

### **Netzwerkanschluss**

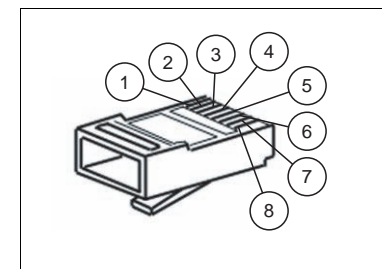

Abbildung 4.1 Anschlussbelegung Netzwerkanschluss

- Transmit Data (+)
- Transmit Data (-)
- Receive Data (+)
- nicht belegt
- nicht belegt
- Receive Data (-)
- nicht belegt
- <span id="page-9-0"></span>nicht belegt

## 4.4 Lieferumfang

- ODT-MAC4\*\*-LD-RD-MC
- Kurzanleitung

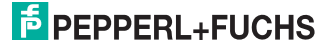

### 4.5 Zubehör

<span id="page-10-1"></span><span id="page-10-0"></span>Es steht Ihnen verschiedenes Zubehör zur Verfügung.

### 4.5.1 Kabel

Folgende Kabel sind als Zubehör erhältlich.

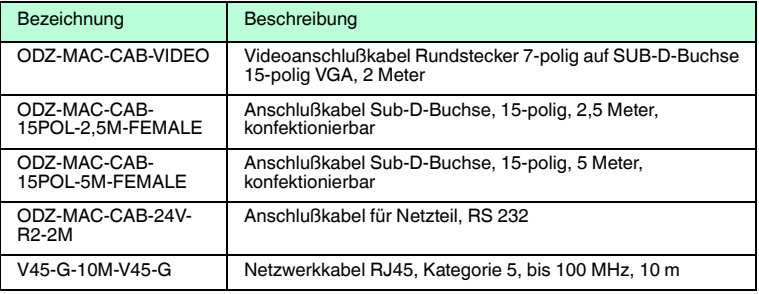

### 4.5.2 Sonstiges

<span id="page-10-2"></span>Sonstige Produkte sind als Zubehör erhältlich.

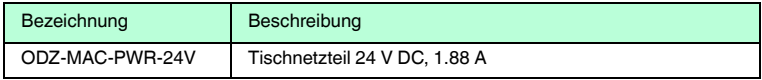

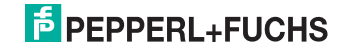

## 5 Installation

## 5.1 Vorbereitung

<span id="page-11-1"></span><span id="page-11-0"></span>Gerät auspacken

1. Überprüfen Sie Verpackung und Inhalt auf Beschädigung.

 Benachrichtigen Sie bei Beschädigung den Spediteur und verständigen Sie den Lieferanten.

2. Überprüfen Sie den Lieferumfang anhand Ihrer Bestellung und der Lieferpapiere auf Vollständigkeit und Richtigkeit.

Bei auftretenden Fragen wenden Sie sich bitte an Pepperl+Fuchs.

<span id="page-11-2"></span>3. Bewahren Sie die Originalverpackung für den Fall auf, dass das Gerät zu einem späteren Zeitpunkt eingelagert oder verschickt werden muss.

### 5.2 Montage

### *Hinweis!*

### *Vermeidung von Reflexionen und Glanzlichtern*

Reflexionen und Glanzlichter durch spiegelnde Oberflächen können eine korrekte Bildaufnahme beeinflussen und somit zu fehlerhaften Lesungen führen. Um Reflexionen und Glanzlichter zu vermeiden, montieren Sie das stationäre Lesegerät leicht gewinkelt.

Den Leseabstand entnehmen Sie den technischen Daten im Datenblatt.

### **ODT-MAC400-\***

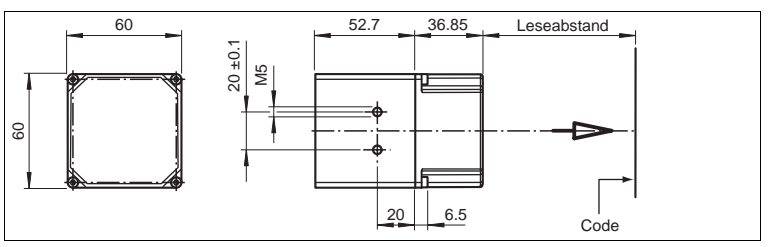

Abbildung 5.1 Abmaße für **gerade** Ausführung

### **ODT-MAC401-\***

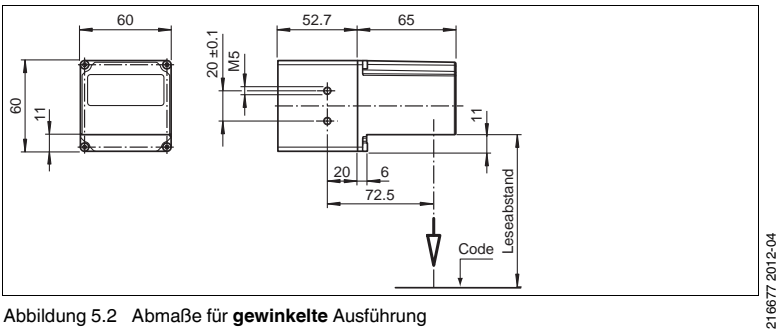

Abbildung 5.2 Abmaße für **gewinkelte** Ausführung

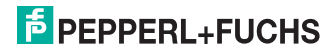

### **ODT-MAC403-\***

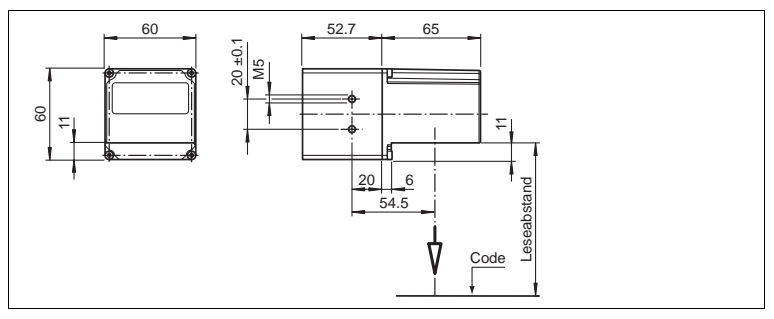

Abbildung 5.3 Abmaße für **gewinkelte** Ausführung

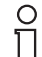

### *Hinweis!*

### *Verbindung mit Schutzerde*

<span id="page-12-0"></span>Achten Sie bei der Installation darauf, dass das Gerät mit Schutzerde verbunden wird.

### 5.3 Anschluss des Geräts

Versorgungsspannung anlegen

Um das Gerät mit Spannung zu versorgen, gehen Sie wie folgt vor:

- 1. Stecken Sie die Sub-D-Buchse, 15-polig in den dafür vorgesehenen Stecker an der Gehäuserückseite.
- 2. Drehen Sie die beiden Befestigungsschrauben bis zum Endanschlag fest.

Damit ist das Kabel gegen versehentliches Herausziehen gesichert.

3. Verbinden Sie nun die Spannungsversorgung mit den passenden Pins des Sub-D-Buchse.

Die Versorgungsspannung ist nun angelegt.

Für eine schnellere Verbindung der Versorgungsspannung mit dem Gerät kann auch das vorkonfigurierte Anschlusskabel verwendet werden. Dieses finden Sie im Kapitel Zubehör.

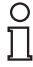

### *Hinweis!*

### *Netzwerkkonfiguration dokumentieren*

Das Gerät kommuniziert mit der angeschlossenen Maschinensteuerung über das TCP/IP-Protokoll. Um eine korrekte Kommunikation zu gewährleisten, notieren Sie sich unbedingt alle Änderungen, die Sie an der Netzwerkkonfiguration vornehmen.

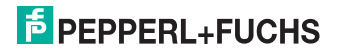

## $\frac{0}{11}$

### *Netzwerkverkabelung*

*Hinweis!*

Benutzen Sie für eine Direktverkabelung des Geräts mit einem Rechner ein Crossover-Netzwerkkabel. Falls Sie das Gerät im Netzwerk betreiben, benutzen Sie für den Anschluss im Netzwerk ein Twisted-Pair-Netzwerkkabel.

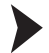

Netzwerkverbindung herstellen

Um eine Netzwerkverbindung herzustellen, gehen Sie wie folgt vor:

Im Auslieferzustand besitzt das Gerät eine feste IP-Adresse (192.168.2.2). Um eine Kommunikation im Netzwerk zu ermöglichen, konfigurieren Sie Ihr Netzwerk. Entnehmen Sie die Konfigurationsdaten der Netzwerk-Konfigurationsübersicht.

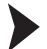

Triggersensor anschließen

Um einen Triggersensor anzuschließen, gehen Sie wie folgt vor:

<span id="page-13-0"></span>Schließen Sie den Triggersensor an das bei der Spannungsversorgung schon verbundene Kabel an.

5.4 Zuweisung einer IP-Nummer zu einer Netzwerkverbindung unter WindowsXP

> Um eine IP-Nummer unter WindowsXP einer Netzwerkverbindung zuzuweisen, gehen Sie wie folgt vor:

1. Wählen Sie zuerst "**Netzwerkverbindungen**" an:

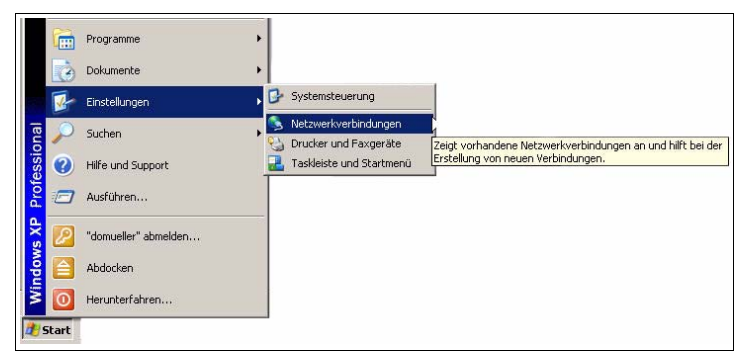

2. Öffnen Sie anschließend die gewünschte Verbindung per Doppelklick.

Es erscheint der Eigenschaften-Dialog der betreffenden Verbindung:

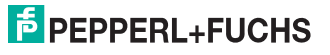

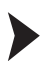

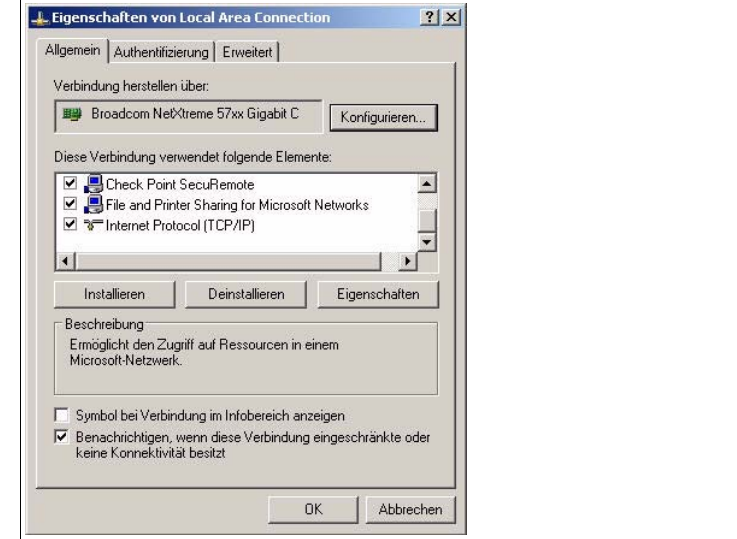

3. Wählen Sie im Eigenschaften-Dialog das Element "**Internetprotokoll (TCP/IP)**" per Doppelklick aus.

Der TCP/IP-Eigenschaften-Dialog erscheint.

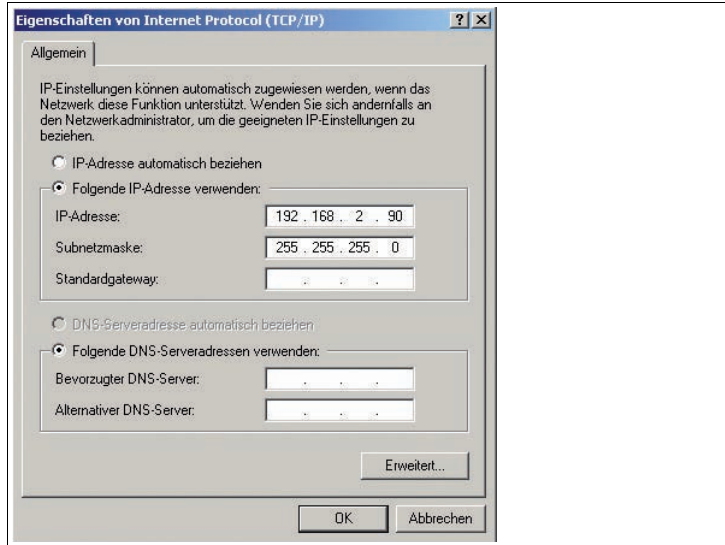

4. Aktivieren Sie im TCP/IP-Eigenschaften-Dialog "**Folgende IP-Adresse verwenden**".

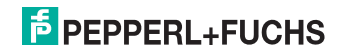

- 5. Tragen Sie eine IP-Adresse ein, die sich nur im hintersten Segment von der Sensor-IP-Adresse unterscheidet.
- 6. Tragen Sie als Subnetmaske 255.255.255.0 ein.
- 7. Bestätigen Sie anschließend die Eingaben sowohl auf den TCP/IP-Eigenschaften als auch auf den LAN-Verbindungseigenschaften mit "**OK**" und "**Schließen**".

<span id="page-15-0"></span> Die Netzwerkkonfiguration ist damit abgeschlossen und der Sensor kann verwendet werden.

### 5.5 Lagern und Transportieren

Verpacken Sie das Gerät für Lagerung und Transport stoßsicher und schützen Sie es gegen Feuchtigkeit. Optimalen Schutz bietet die Originalverpackung. Beachten Sie darüber hinaus die zulässigen Umgebungsbedingungen, die Sie im Technischen Datenblatt ablesen können.

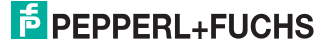

## 6 Inbetriebnahme

### 6.1 Anschluss des stationären Lesegeräts

<span id="page-16-1"></span><span id="page-16-0"></span>Das Lesegerät verfügt über einen eigenen Webserver. Sie haben die Möglichkeit, Einstellungen am stationären Lesegerät direkt über einen Standard-Webbrowser vorzunehmen.

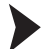

Ausrichtung des stationären Lesegerätes

Verwenden Sie zur optimalen Ausrichtung des Gerätes die beiden Laserdioden im stationären Lesegerät.

- 1. Versorgen Sie das Lesegerät über den D-Sub-Stecker mit Spannung.
- 2. Justieren Sie das stationäre Lesegerät so, dass beide durch die Laserdioden erzeugten Punkte auf dem zu lesenden Code übereinander liegen.

 Der optimale Leseabstand zwischen stationärem Lesegerät und zu lesendem Code ist nun eingestellt.

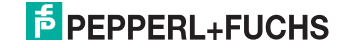

## 7 Bedienung

### 7.1 Webbasierte Bedienoberfläche

<span id="page-17-1"></span><span id="page-17-0"></span>Sie haben die Möglichkeit, den Sensor über eine webbasierte Bedienoberfläche zu konfigurieren, zu bedienen und Informationen anzuzeigen. Die webbasierte Bedienoberfläche sollte nur zum Einrichten, Fehlersuche und bei Maschinenstillstand verwendet werden.

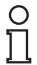

### *Hinweis!*

Um die Bedienoberfläche des Sensors zu starten, benötigen Sie einen Standard-Webbrowser (z. B. Windows Internet Explorer oder Mozilla Firefox) mit aktiviertem Java-Script.

### **Wir empfehlen folgende Browser Versionen**

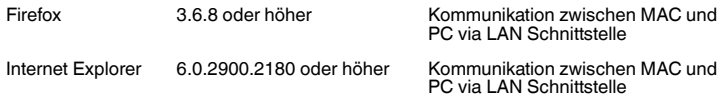

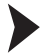

### Bedienoberfläche starten

Um die Bedienoberfläche zu starten, gehen Sie wie folgt vor:

Geben Sie in die Eingabezeile eines Standard-Webbrowser die IP-Adresse des stationären Lesegeräts ein (**192.168.2.2**) und bestätigen Sie mit Return.

Als Startseite öffnet sich die Registerkarte **Einstellungen**.

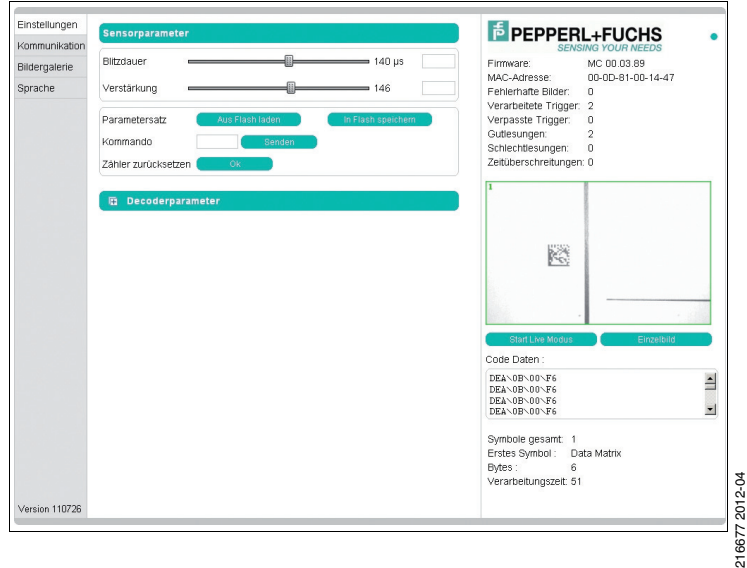

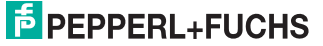

Im linken Anzeigebereich finden Sie die folgenden 4 Registerkarten:

- Einstellungen
- Kommunikation
- Bildergalerie
- Sprache

Im mittleren Anzeigebereich werden - abhängig von der aktiven Registerkarte unterschiedliche Informationen angezeigt.

Im rechten Anzeigebereich werden verschiedene Statusinformationen (wie Software- /Firmware-Version, MAC-Adresse, Anzahl der Lesungen etc.) sowie das zuletzt aufgenommene Bild und die dekodierten Informationen angezeigt.Rechts neben dem Pepperl+Fuchs-Firmenlogo befindet sich eine grafisch nachempfundene Status-LED. Diese Status-LED leuchtet grün, wenn ein Gerät angeschlossen ist. Andernfalls leuchtet sie rot.

Kontinuierliche Bildaufnahme aktivieren

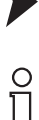

### *Hinweis!*

Durch die Visualisierung der aufgenommenen Bilder beim Betrieb über die Bedienoberfläche verringert sich die Bildwiederholrate erheblich.

Um die kontinuierliche Bildaufnahme zu aktivieren, klicken Sie im rechten Teil des Anzeigebereichs die Schaltfläche **Start Live Modus**.

 Das stationäre Lesegerät beginnt mit der Bildaufnahme. Im Ergebnisfenster werden die aufgenommenen Bilder angezeigt. Die dekodierten Informationen werden darunter in einem separaten Fenster dargestellt.

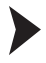

Einzelne Bildaufnahme veranlassen

Klicken Sie im rechten Teil des Anzeigebereichs die Schaltfläche **Einzelbild**.

Das Klicken der Schaltfläche löst eine einzelne Bildaufnahme aus.

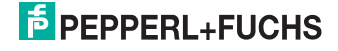

### 7.1.1 Registerkarte **Einstellungen**

<span id="page-19-0"></span>In der Registerkarte **Einstellungen** haben Sie die Möglichkeit, verschiedene Parameter zu konfigurieren und Einzelkommandos an den Sensor zu senden. Im linken Anzeigebereich navigieren Sie zu den weiteren Registerkarten **Kommunikation**, **Bildergalerie** und **Sprache**.

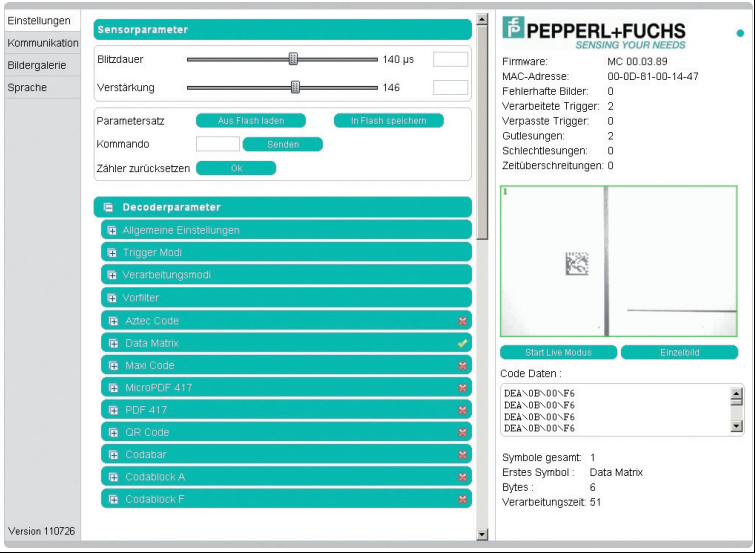

Im mittleren Anzeigebereich stehen Ihnen folgende Funktionen in verschiedenen Bereichen zur Verfügung:

### **Sensorparameter**

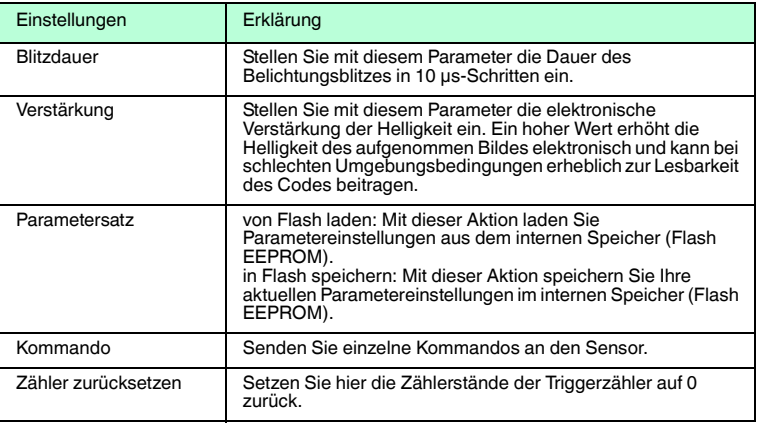

216677 2012-04 216677 2012-04

### Kommando senden

Sie haben die Möglichkeit, einzelne Kommandos an den Sensor zu senden. Diese Kommandos bestehen aus 4-stelligen Hexadezimalzahlen (0 ... 9, A ... F). Eine Übersicht über die verfügbaren Kommandos finden Sie im Anhang des Handbuches.

- 1. Falls Sie sich nicht auf der Registerkarte **Einstellungen** befinden, navigieren Sie dort hin.
- 2. Geben Sie in das Feld **Kommando** eine gültige, 4-stellige Hexadezimalzahl für das gewünschte Einzelkommando ein.

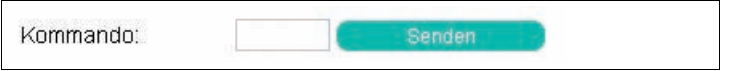

3. Klicken Sie **senden**.

 Der entsprechende Befehl wird an den Sensor gesendet und dort ausgeführt.

### **Decoderparameter**

Unter dem Menüpunkt Decoderparameter können Sie Einstellungen zu den einzelnen Symbologien vornehmen. Der grüne Haken oder das rote Kreuz zeigen an, welche Symbologie aktiviert ist und welcher nicht. Eine Aktivierung oder Deaktivierung können Sie in dem jeweiligen Menü vornehmen. Unter dem Punkt **Allgemeine Einstellungen** können Sie Einstellungen zur generellen Arbeitsweise des Sensors vornehmen.

### **Allgemeine Einstellungen**

- Bei Eintragung eines neuen Wertes in ein Textfeld wird dieser Wert automatisch nach ca. 1,5 Sekunden an das Lesegerät gesendet. Ein Drücken der Enter-Taste ist nicht zwingend notwendig.
- Bei Eingabe eines nicht gültigen Zeichens in ein Textfeld (Buchstabe in ein Zahlenfeld) färbt sich der Hintergrund rot und der Wert wird nicht an das Lesegerät gesendet. Bei Werten außerhalb des Gültigkeitsbereiches wird ebenfalls die Hintergrundfarbe des Feldes auf rot gesetzt.

Stellen Sie hier die allgemeinen Einstellungen zur Arbeitsweise ein.

- **Triggersignalflanke:** Konfiguriert die Eingänge auf steigende Flanke oder fallende Flanke
- **Triggern auf Flanke /Pegel (nur bei Einzeltrigger):** Konfiguriert die Eingänge auf Flanken- und Pegelempfindlichkeit.
- **Decodermodus:** Einstellmöglichkeit von **automatisch** oder **assistiert**. Ist die Option **automatisch** eingestellt, wird kein definierter Abstand zwischen Lesegerät und Code angenommen. Ist die Option **assistiert** eingestellt, wird ein fester Leseabstand zwischen Lesegerät und Codeträger angenommen (Den Leseabstand entnehmen Sie den technischen Daten im Datenblatt). Somit ist die Größe des Code definiert. Dadurch müssen aber weitere Einstellungen getätigt werden (Lesefensterbreite).

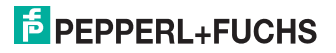

- **Kontrastverbesserungen:** Bei Codes bzw. Bildern mit niedrigem Kontrast können folgende Optionen die Erkennungssicherheit erhöhen. Es können allgemein lineare Codes aktiviert werden (außer Interleaved 2/5), nur Interleaved 2/5 oder beides. Aktivieren der Optionen kann zu längeren Dekodierzeiten führen und hängt vom Einzelfall ab.
- **Durchschnittliche Lesefensterbreite (mm):** Der Wertebereich liegt bei 10 mm ... 200 mm. Eingabe der durchschnittlichen Lesefensterbreite.
- **Bildmodus:** Wie wird der zu lesende Code gelesen. Ist **gespiegelt** ausgewählt, erwartet das Lesegerät einen gespiegelten Code (Lesung über Umlenkspiegel).
- **Parameterdatei auswählen:** Eine Sicherungsdatei kann in den Sensor gespielt werden. Über den Button **Browse...**können Sie die Datei auswählen und mit dem Button **Send** in den Sensor spielen.
- **Download Parameterdatei:** Die vorgenommenen Einstellungen können in einer Sicherungsdatei gespeichert werden.
- **Default Decoderparameter setzen:** Zurücksetzen aller Werte auf Defaultwerte.

### **Erklärung zu Triggersignalflanke und Triggern auf Flanke /Pegel:**

**Triggersignalflanke:** Der Sensor reagiert auf Flanken, also Signaländerungen (steigende/fallende Flanke), die beispielsweise durch eine Lichtschranke ausgelöst werden.

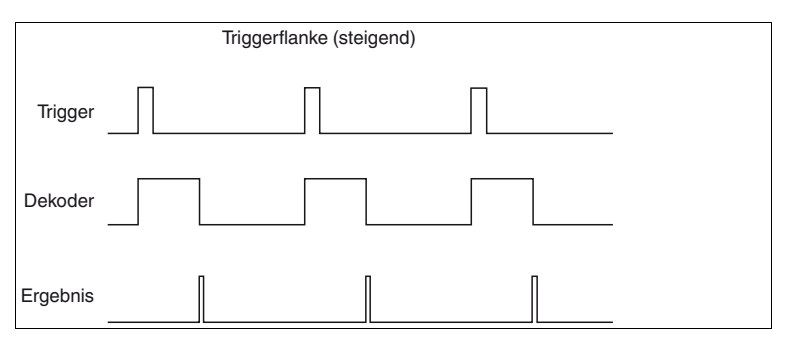

Abbildung 7.1 Impulsdiagramm Triggerflanke steigend

**Triggern auf Flanke / Pegel:** Der Sensor reagiert auf einen anstehenden Pegel, d.h. solange das Signal anliegt, triggert er synchron weiter, also Bildaufnahme, Dekodieren, Bildaufnahme, Dekodieren, Bildaufnahme, Dekodieren.

### **Automatischer Start des Sensors**

Ist der Modus Triggern auf Flanke / Pegel aktiviert ist es möglich, dass der Sensor nach dem Start automatisch losläuft und triggert wenn der Triggereingang fest auf High (oder Low) verdrahtet ist.

Vorgehensweise: Triggern auf Pegel aktiv und Einzetriggermodus aktiv -> Solange der Pegel High ist triggern.

216677 2012-04 216677 2012-04

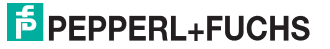

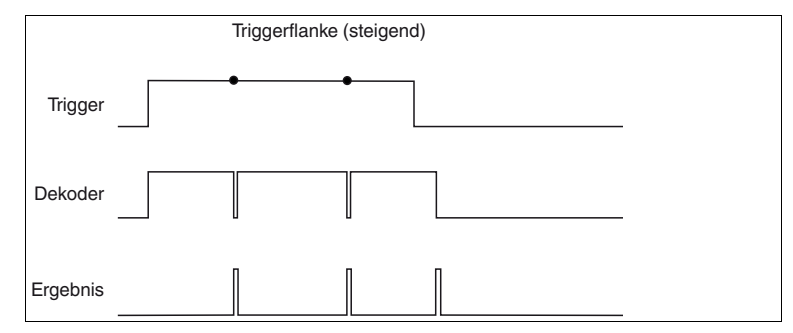

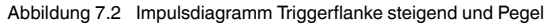

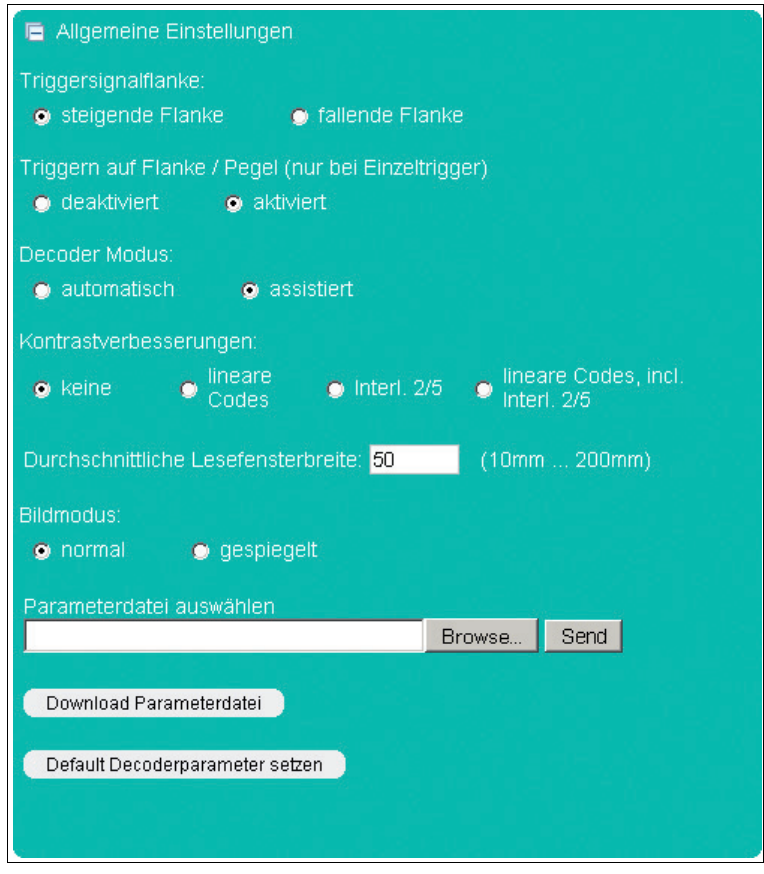

Abbildung 7.3 Decoderparameter - Allgemeine Einstellungen

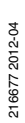

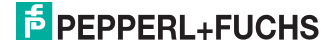

### **Trigger Modi**

Unter dem Punkt Trigger-Modi können Sie einstellen, ob jeweils ein oder mehrere Trigger verarbeitet werden und wie der Trigger verarbeitet werden soll.

### **Trigger Modi: Einzeltrigger**

Im Einzeltrigger Modus wird ein Bild pro externen Trigger aufgenommen und dekodiert. Kommt während der Dekodierung ein weiterer Trigger, wird dieser ignoriert. Durch Aktivierung der Funktion **Erlaube asynchrone Trigger** sind auch Trigger während der Dekodierung erlaubt.

- **Schlechtlesung unterdrücken (RS 232 & TCP/IP):** Einstellung, ob die Ausgabe des Signals bzw. des Ausgabestrings bei einer Schlechtlesung unterdrückt (aktiviert) oder nicht unterdrückt (deaktiviert) werden soll.
- **Machinenzyklus:** Einstellung des Machinenzyklus. Der Wert muss größer 20 ms sein. Der Wert gibt an, in welchem zeitlich Abstand die externen Trigger eingehen (minimale Zeit). Die Einstellung wirkt sich auf den Timeout aus.
- **Erlaube asynchrone Trigger:** Einstellung, ob asynchrone Trigger erlaubt sind oder nicht. Ist das Feld aktiviert, kann während der Verarbeitung eines aufgenommenen Bildes ein weiterer Trigger verarbeitet werden.

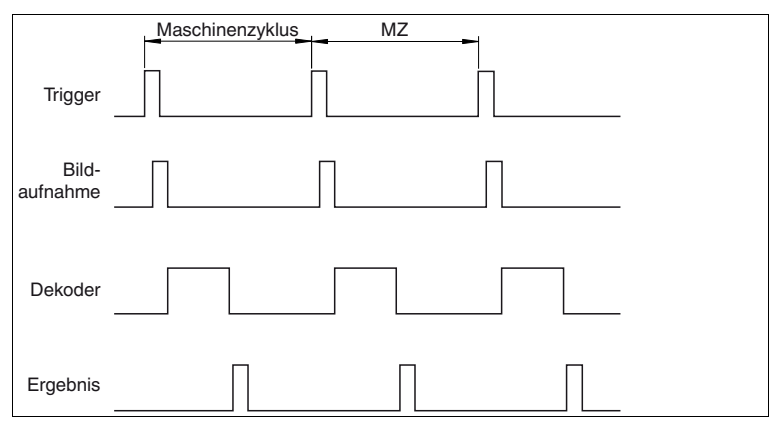

Abbildung 7.4 Impulsdiagramm Einzeltrigger

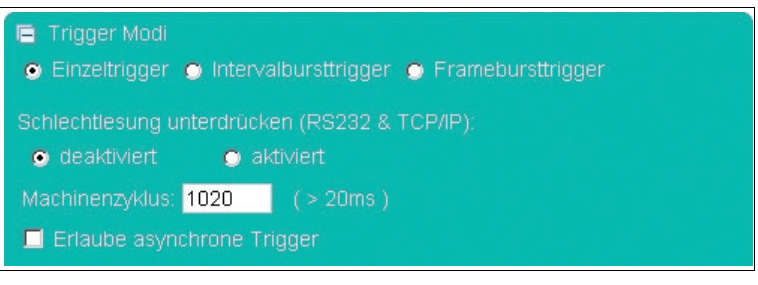

216677 2012-04 216677 2012-04

## $\frac{1}{2}$  PEPPERL+FUCHS

### **Trigger Modi: Intervalbursttrigger**

Im Intervalbursttrigger Modus werden mehrere Bilder pro externen Trigger aufgenommen und dekodiert. Es wird ein Interval definiert, in dem mehrere Bilder aufgenommen werden. Die minimale Anzahl der Bilder bzw. Dekodierversuche wird durch die Burstlänge und Zeitgrenze gegeben: Anzahl N = Burstlänge / (20ms + Zeitgrenze). Kommt während des Bursts ein weiterer Trigger, wird dieser ignoriert und als verpasster Trigger gezählt.

- **Schlechtlesung unterdrücken (RS 232 & TCP/IP):** Einstellung, ob die Ausgabe des Signals bzw. des Ausgabestrings bei einer Schlechtlesung unterdrückt (aktiviert) oder nicht unterdrückt (deaktiviert) werden soll.
- **Burstlänge:** Einstellung der Burstlänge in ms. Der Wertebereich liegt bei 0 ms ... 30000 ms. Die Eingabe der Zahl 30001 entspricht keiner Limitierung, d.h. einmal ausgelöst, triggert das Lesegerät kontinuierlich weiter. Der kontinuierliche Burstmodus kann durch einen Befehl (8400) bzw. Impuls auf dem zweiten Eingang beendet werden.
- **Zeitgrenze Decoder:** Einstellung der Decoderzeitgrenze zwischen 10 ms und 10000 ms. Tragen Sie hier die Zeit ein, wie lange der Decoder maximal versuchen soll ein aufgenommenes Bild zu dekodieren.
- **Stop bei Gut Lesung:** Einstellung, ob der Burst bei Gut Lesung gestoppt wird. Falls die Burstlänge auf unendlich gestellt ist, wird der Burst bei Gut Lesung nicht beendet..
- **Duplikatunterdrückung (ms):** Der Wertebereich liegt bei 0 ms ... 30000 ms. Tragen Sie hier die Zeit ein, wie lange das letzte Dekodierergebnis ignoriert werden soll. Beispiel: Kann ein Code nicht schnell genug aus dem Lesebereich genommen werden und wird der gleiche Code noch einmal gelesen, dann wird er ignoriert.
- **Verstärkungshysterese:** Aktivieren oder deaktivieren Sie die Verstärkungshysterese. Die Hysterese über den Verstärkungswert kann hilfreich sein, wenn die zu scannenden Symbole einen wechselnden Kontrast haben. Die Hysterese kann deaktiviert werden oder aktiviert mit ± 1 Schritt bis zu einer Schrittanzahl von ± 15 Schritten . Bei der Eingabe der Schrittweite von 2 werden insgesamt 5 Aufnahmen getriggert. Beispiel: Die Verstärkung steht auf 100, die Verstärkungshysterese ist aktiviert mit 2 Schritten und die Schrittweite steht auf 5. Daraus folgt, dass bei einer Triggerung nun nacheinander 5 Bilder mit den folgenden Verstärkungswerten aufgenommen werden: 100, 105, 95, 110, 90. Der eingestellte Verstärkungswert ist sozusagen der Mittelwert der Hysterese. (Anmerkung: Der Wertebereich der Verstärkung liegt zwischen 0 und 255. Würde nun durch den Hysteresevorgang die untere oder obere Grenze überschritten, so wird der jeweilige Verstärkungswert auf 0 oder 255 limitiert. Beispiel: Verstärkung 50, 4 Schritte, Schrittweite 20, -> Verstärkungswerte: 50, 70, 30, 90, 10, 110, 0, 130, 0). Die Verstärkungshysterese stoppt bei erfolgreicher Dekodierung.

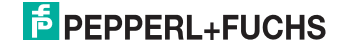

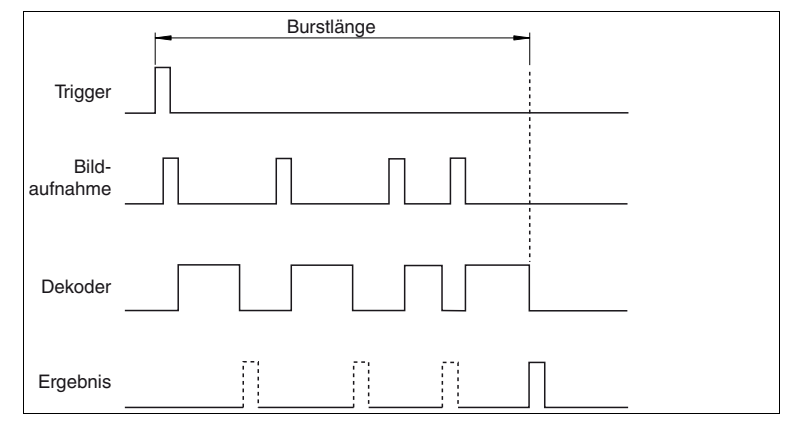

Abbildung 7.5 Impulsdiagramm Intervalbursttrigger

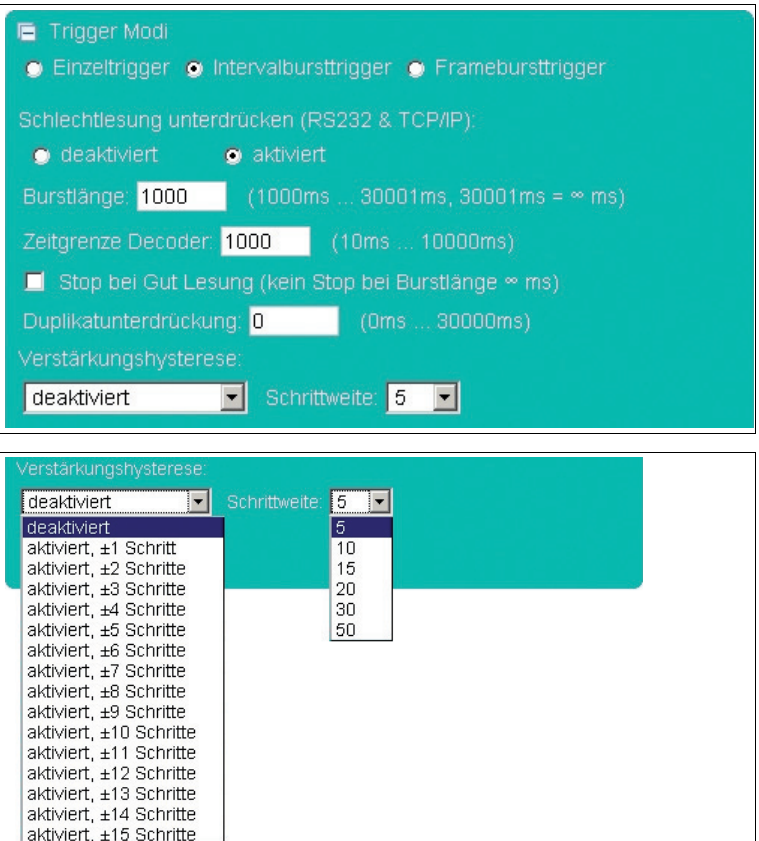

216677 2012-04 216677 2012-04

## **E** PEPPERL+FUCHS

### **Trigger Modi: Framebursttrigger**

Im Framebursttrigger Modus werden mehrere Bilder pro externen Trigger aufgenommen und dekodiert. Es wird die maximale Anzahl von Bildern und deren zeitlicher Abstand definiert, die in einem Burst aufgenommen werden. Kommt während des Bursts ein weiterer Trigger, wird dieser ignoriert und als verpasster Trigger gezählt. Der Framebursttrigger stoppt bei erfolgreicher Dekodierung.

- **Bildanzahl pro Burst:** Einstellung, wieviele Bilder maximal pro Burst aufgenommen werden. Einstellmöglichkeit zwischen 2 und 9.
- **Interval zwischen Frames:** Einstellung der Länge der Intervale zwischen den Frames. Einstellmöglichkeit zwischen 20 ms und 30000 ms.
- **Zeitgrenze Decoder:** Eingabe der Zeitgrenze des Decoders. Einstellmöglichkeit zwischen 10 ms und 10000 ms. Tragen Sie hier die Zeit ein, wie lange der Decoder maximal versuchen soll ein aufgenommenen Bild zu dekodieren.

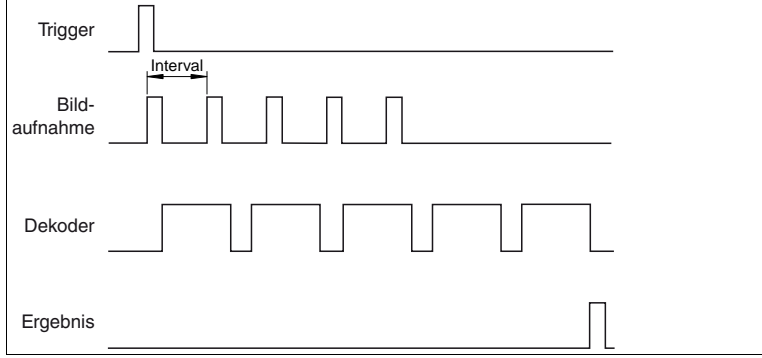

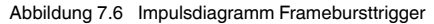

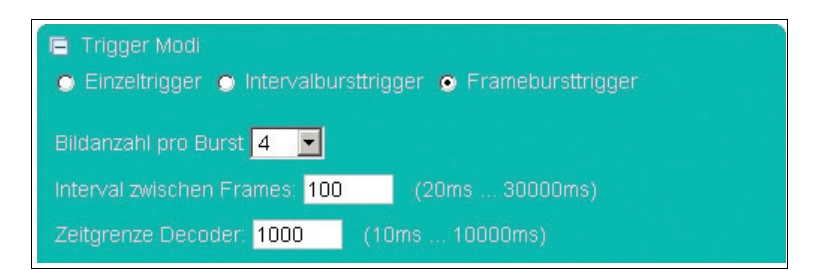

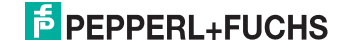

### **Verarbeitungsmodi**

Unter Verarbeitungsmodus können Sie einstellen, ob jeweils ein oder mehrere Symbole in einem Bild liegen und eingelesen werden sollen. Wenn mehrere Symbole gelesen werden sollen, wird eingestellt wie sich der Ausgabestring aus den Einzelergebnissen zusammensetzt.

### **Verarbeitungsmodus: Einzel-Fenster**

Im Einzel-Fenster Modus ist 1 Fenster aktiv in dem 1 Symbol gesucht und dekodiert wird. Die Größe und Position des Fensters kann frei eingestellt werden. Es wird nur der Fensterbereich verarbeitet, somit ist eine schnellere Dekodierung möglich.

- **Referenzcode/Matchcode:** Die Referenzcode/Matchcode Funktion ist nur im Verarbeitungsmodus: Einzel-Fenster nutzbar.
- **Vergleichscode:** Geben Sie hier den Vergleichscode ein. Sobald mit der Maus über das Eingabefensters des Vergleichscode gefahren wird, erscheint das Popup-Menü mit den nicht druckbaren Zeichen  $\rightarrow$  siehe [Abbildung 7.8](#page-28-0) auf Seite [29.](#page-28-0)
- **Nächsten Code einlesen:** Betätigen Sie den OK-Button, wenn Sie den Inhalt des nächsten dekodierten Symbols als Referenzinhalt für den Vergleichscode übernehmen möchten.
- Ausgabe Gutlesung: Eingabe der Zeichenkette, welche bei einer erfolgreichen Dekodierung ausgegeben wird. Dieses Feld verfügt über eine Tooltipfunktionalität. Wenn der Mauszeiger länger als 1 Sekunde über einem der beiden Eingabefeldern verweilt, erscheint eine Tabelle. In der Tabelle sind Platzhalter beschrieben, die manuell oder per Mausklick eingefügt werden können. Zur Zeit können folgende Informationen als Teil des Ausgabestrings ausgegeben werden: Codeinhalt, Codelänge, Status, Dekodierzeit, Symbolkoordinaten etc. Die Beschreibung dieser Platzhalter finden Sie im Anhang siehe Kapitel [9.3](#page-59-0).
- **Ausgabe Schlechtlesung:** Eingabe der Zeichenkette, welche bei einer nicht erfolgreichen Dekodierung ausgegeben wird. Ein Matchcode- oder Timeout Fehler führt ebenfalls zur Ausgabe dieser Daten. Wenn der Mauszeiger länger als 1 Sekunde über einem der beiden Eingabefeldern verweilt, erscheint eine Tabelle. In der Tabelle sind Platzhalter beschrieben, die manuell oder per Mausklick eingefügt werden können. Zur Zeit können folgende Informationen als Teil des Ausgabestrings ausgegeben werden: Status, Dekodierzeit. Die Beschreibung dieser Platzhalter finden Sie im Anhang siehe Kapitel [9.3.](#page-59-0)

Einstellung des zu detektierenden Bereiches

Die eingestellten Fensterbereiche bei Einzel-Fenster und Multi-Fenster sind nur sichtbar, wenn die entsprechende Betriebsart aktiviert ist.

- 1. Die Größeneinstellung und Positionseinstellung der einzelnen Fenster ist nur mit der Maus veränderbar.
- 2. Bewegen Sie den Mauspfeil auf das zu ändernde Fenster.
- 3. Zur Größenverstellung drücken Sie die linke Maustaste und gleichzeitig die Shift-Taste. Durch Bewegen der Maus ändern Sie nun die Größe des Fensters.

216677 2012-04 216677 2012-04

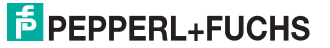

4. Zur Positionsverstellung drücken Sie die linke Maustaste. Durch Bewegen der Maus verändern Sie nun die Position des Fensters.

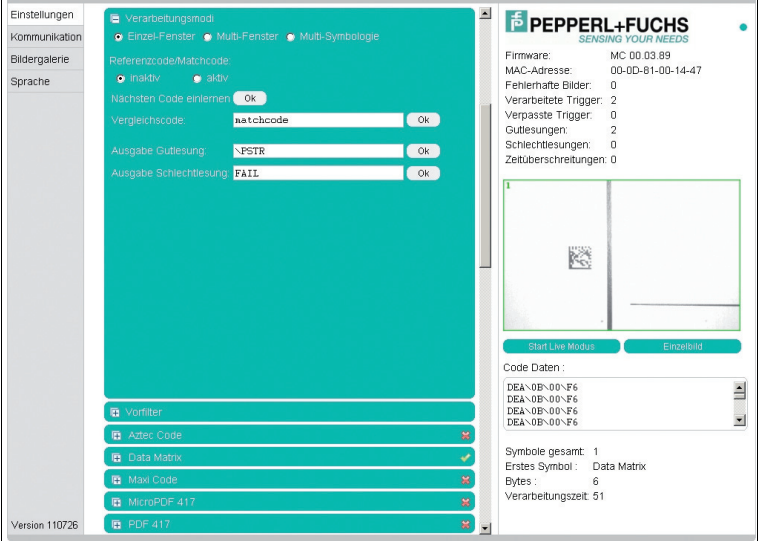

Wiederholen Sie die Anweisungen für alle zu ändernden Fenster.

Abbildung 7.7 Menüpunkt Verarbeitungsmodi - Einzel-Fenster

| deichscode |                     |  |  | matchcode |                                                                                                    |  |  |  |  |  | Οk |
|------------|---------------------|--|--|-----------|----------------------------------------------------------------------------------------------------|--|--|--|--|--|----|
|            | Non printable bytes |  |  |           |                                                                                                    |  |  |  |  |  |    |
| RS DEL     |                     |  |  |           | SOH STX ETX EOT ENQ ACK BELL BS TAB LF VT FF CR SO SI<br>DLE DC1 DC2 DC3 DC4 NAK SYN ETB CAN EM SUB ESC FS GS |  |  |  |  |  |    |

<span id="page-28-0"></span>Abbildung 7.8 Popup-Fenster Matchcode

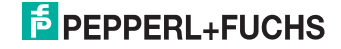

### **Verarbeitungsmodus: Multi-Fenster**

Im Multi-Fenster Modus können bis zu 4 Fenster aktiviert werden in denen jeweils 1 Symbol gesucht und dekodiert wird. Die zu lesenden Codes müssen vollständig innerhalb des Fensters liegen, um dem einzelnen Bereich sicher zuordnen zu können. Der komplette Ausgangsstring wird aus den jeweils aktiven Lesebereichen zusammengebaut (Verkettung) .

- **Fenster:** Aktivierung oder Deaktivierung der einzelnen auszuwertenden Bereiche.
- **Ausgabe Gutlesung:** Eingabe der Zeichenkette, welche bei einer erfolgreichen Dekodierung ausgegeben wird. Dieses Feld verfügt über eine Tooltipfunktionalität. Wenn der Mauszeiger länger als 1 Sekunde über einem der beiden Eingabefeldern verweilt, erscheint eine Tabelle  $\rightarrow$  siehe [Abbildung 7.10](#page-30-0) auf Seite [31](#page-30-0). In der Tabelle sind Platzhalter beschrieben, die manuell oder per Mausklick eingefügt werden können. Zur Zeit können folgende Informationen als Teil des Ausgabestrings ausgegeben werden: Codeinhalt, Codelänge, Status, Dekodierzeit, Symbolkoordinaten etc. Die Beschreibung dieser Platzhalter finden Sie im Anhang siehe Kapitel [9.3.](#page-59-0)
- **Ausgabe Schlechtlesung:** Eingabe der Zeichenkette, welche bei einer nicht erfolgreichen Dekodierung ausgegeben wird. Ein Timeout Fehler führt ebenfalls zur Ausgabe dieser Daten. Wenn der Mauszeiger länger als 1 Sekunde über einem der beiden Eingabefeldern verweilt, erscheint eine

Tabelle  $\rightarrow$  siehe [Abbildung 7.10](#page-30-0) auf Seite [31](#page-30-0). In der Tabelle sind Platzhalter beschrieben, die manuell oder per Mausklick eingefügt werden können. Zur Zeit können folgende Informationen als Teil des Ausgabestrings ausgegeben werden: Status, Dekodierzeit. Die Beschreibung dieser Platzhalter finden Sie im Anhang siehe Kapitel [9.3.](#page-59-0)

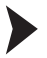

Einstellung des zu detektierenden Bereiches

Die eingestellten Fensterbereiche bei Einzel-Fenster und Multi-Fenster sind nur sichtbar, wenn die entsprechende Betriebsart aktiviert ist.

- 1. Die Größeneinstellung und Positionseinstellung der einzelnen Fenster ist nur mit der Maus veränderbar.
- 2. Bewegen Sie den Mauspfeil auf das zu ändernde Fenster.
- 3. Zur Größenverstellung drücken Sie die linke Maustaste und gleichzeitig die Shift-Taste. Durch Bewegen der Maus ändern Sie nun die Größe des **Fensters**
- 4. Zur Positionsverstellung drücken Sie die linke Maustaste. Durch Bewegen der Maus verändern Sie nun die Position des Fensters.

Wiederholen Sie die Anweisungen für alle zu ändernden Fenster.

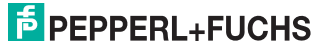

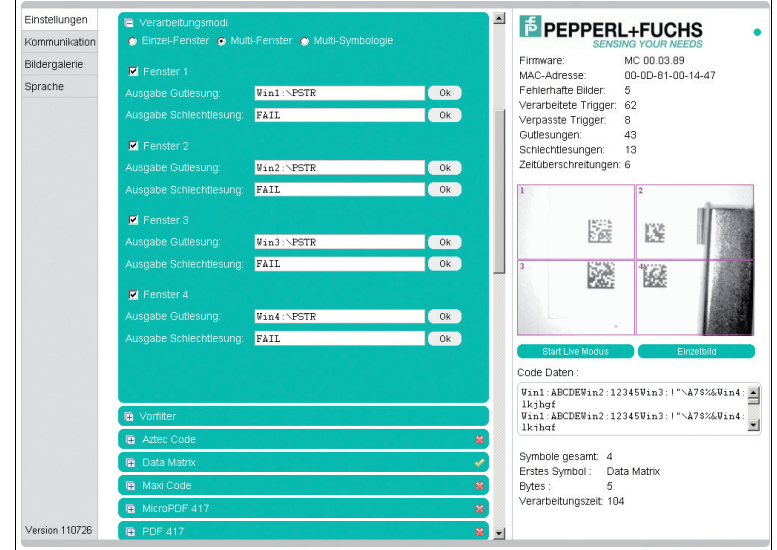

Abbildung 7.9 Menüpunkt Verarbeitungsmodi - Multi-Fenster

| Ausgabe Gutlesung:<br><b>NPSTR</b>                                                                                                    | 0k.          |
|----------------------------------------------------------------------------------------------------|--------------|
| Predefined Tags & non printable bytes                                                                                                    | $\mathbf{x}$ |
| $\angle$ PSTR = Code content<br>$\text{PSTR}(0,5)$ = Code content, character at pos 0, length 5<br>$\text{PSTR}(E, 5)$ = Code content, last 5 characters<br><b>NPSTS = Statusbytes</b><br>$\angle$ PTIM = Decoding time in ms, 00009999<br><b>NPLEN</b> = Code lenght, number of bytes<br>$\text{PQ01}$ = Quality1, unused error correction in %, 000100<br>$\text{YPCON} = \text{Code contrast}, 000100$<br>\PCXC = X coordinate rel. to image center, -9999999<br>$\text{VPCYC} = \text{Y coordinate rel. to center.} -999.9999$<br>\PCXL = X coordinate rel. to upper left corner, -9999999<br>\PCYL = Y coordinate rel. to upper left corner, -9999999<br>$\text{YPMG}$ = rotation angle<br>$\Delta P$ = AIM symbology identifier<br>\PCWD = Codewords (hex) (Data Matrix only)<br>SOH STX ETX EOT ENO ACK BELL BS TAB LF VT FF CR SO SI |              |
| DLE DC1 DC2 DC3 DC4 NAK SYN ETB CAN EM SUB ESC FS GS<br>RS DEL                                                                                                    |              |

<span id="page-30-0"></span>Abbildung 7.10 Popup Fenster Gutlesung - Schlechtlesung

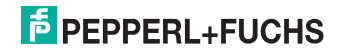

### **Verarbeitungsmodus: Multi-Symbologie**

In diesem Modus können bis zu 4 unterschiedliche Symbologien ausgelesen werden. Im Gegensatz zum Multi-Fenster Modus wird hier immer das gesamte Bild verarbeitet. Die Lage der Symbole im Bildbereich ist unerheblich. Der komplette Ausgangsstring wird aus der festen Reihenfolge der eingestellten Symbologien gebildet (Verkettung). Die Symbologien müssen unterschiedlich sein und die ausgewählten Symbologien müssen auch global in den jeweiligen Abschnitten aktiviert sein um eine definierte Reihenfolge des Ausgabestrings bei nicht definierter Position des zu lesenden Bildes zu erhalten. Hat das zu lesende Bild immer die geiche Position, können auch mehrere gleiche Symbologien gelesen werden. Hier ist die Reihenfolge von oben nach unten und von links nach rechts.

- **Symbologie:** Einstellung der Symbologie bzw. Symbologiefamilie.
- **Ausgabe Gutlesung:** Eingabe der Zeichenkette, welche bei einer erfolgreichen Dekodierung ausgegeben wird. Dieses Feld verfügt über eine Tooltipfunktionalität. Wenn der Mauszeiger länger als 1 Sekunde über einem der beiden Eingabefeldern verweilt, erscheint eine Tabelle  $\rightarrow$  siehe [Abbildung 7.10](#page-30-0) auf Seite [31](#page-30-0). In der Tabelle sind Platzhalter beschrieben, die manuell oder per Mausklick eingefügt werden können. Zur Zeit können folgende Informationen als Teil des Ausgabestrings ausgegeben werden: Codeinhalt, Codelänge, Status, Dekodierzeit, Symbolkoordinaten etc. Die Beschreibung dieser Platzhalter finden Sie im Anhang siehe Kapitel [9.3.](#page-59-0)
- **Ausgabe Schlechtlesung:** Eingabe der Zeichenkette, welche bei einer nicht erfolgreichen Dekodierung ausgegeben wird. Ein Timeout Fehler führt ebenfalls zur Ausgabe dieser Daten. Wenn der Mauszeiger länger als 1 Sekunde über einem der beiden Eingabefeldern verweilt, erscheint eine

Tabelle  $\rightarrow$  siehe [Abbildung 7.10](#page-30-0) auf Seite [31](#page-30-0). In der Tabelle sind Platzhalter beschrieben, die manuell oder per Mausklick eingefügt werden können. Zur Zeit können folgende Informationen als Teil des Ausgabestrings ausgegeben werden: Status, Dekodierzeit. Die Beschreibung dieser Platzhalter finden Sie im Anhang siehe Kapitel [9.3.](#page-59-0)

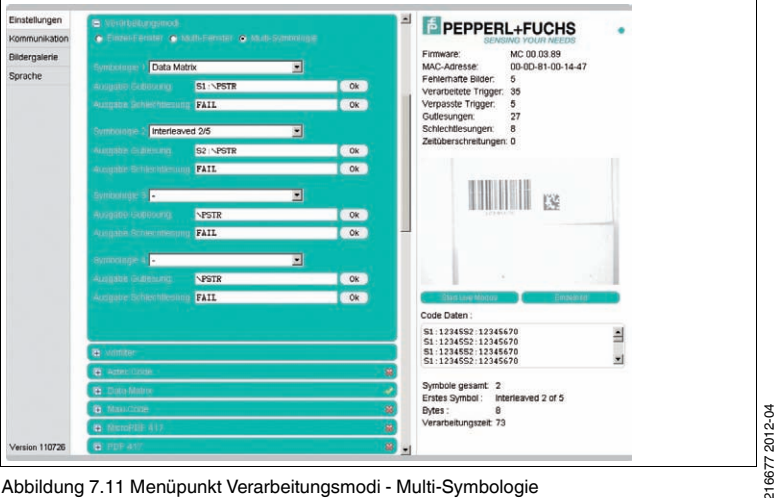

Abbildung 7.11 Menüpunkt Verarbeitungsmodi - Multi-Symbologie

216677 2012-04

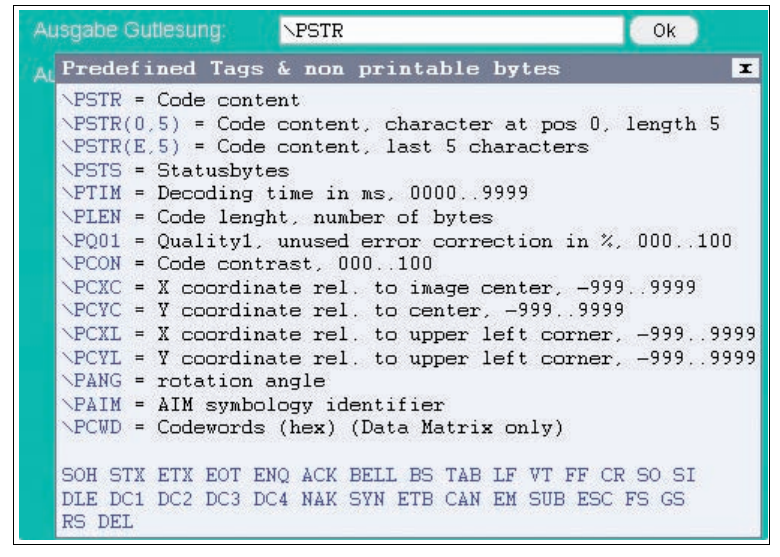

Abbildung 7.12 Popup Fenster Gutlesung - Schlechtlesung

#### **Vorfilter**

Definition von Vorfiltern um die nachfolgende Dekodierung zu erleichtern.

- **Median Filter:** Entfernung von kleineren Störungen. Der Filter kann deaktiviert oder aktiviert mit Filtergrößen von 3, 5, 7, 9, 11.
- **Morphologische Filter (Modulvergrößerung):** Morphologische Filter werden häufig zum Unterdrücken von Rauschen, Segmentieren von Bildern etc. eingesetzt. Der Filter kann deaktiviert, auf Erosion/Dilatation oder Opening/Closing werden. Die Filtergröße kann zwischen 1 ... 6 eingestellt werden.
- **Vordergrund (Farbe des Ausdrucks):** Angabe der Farbe des Ausdrucks. Der Wert kann auf dunkel oder hell gestellt werden.

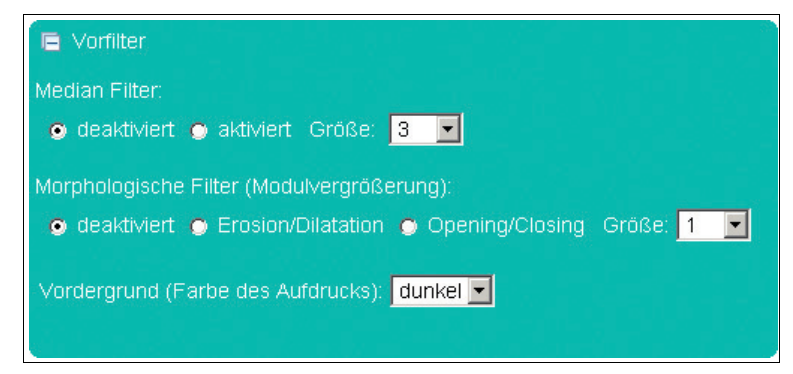

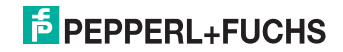

### **Aztec Code**

In der Registerkarte Aztec Code haben Sie die Möglichkeit, die Erkennung von diesen Codes entweder auszuschalten (**deaktiviert**), einzuschalten (**normal**), die Erkennung des Codes zu invertieren (alle weißen Felder sind schwarz und umgekehrt; **invers**) oder die Erkennung der Codes, ob normal oder invertiert (**normal & invers**), zu aktivieren.

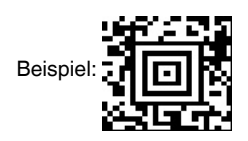

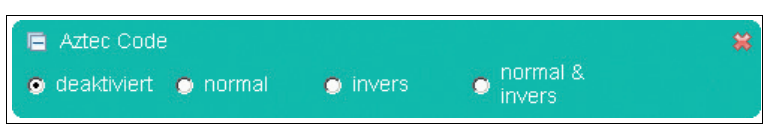

### **Data Matrix**

In der Registerkarte Data Matrix haben Sie folgende Einstellmöglichkeiten:

- **Data Matrix:** Sie haben die Möglichkeit die Erkennung dieses Codes entweder auszuschalten **(deaktiviert)** oder einzuschalten, dabei kann die Erkennung normal gedruckter Codes (dunkler Code, heller Codehintergrund), invers gedruckter Codes (heller Code, dunkler Codehintergrund) oder beider Arten gleichzeitig (normal & invers) aktiviert werden.
- **rechteckige Data Matrix aktiviert:** Sie können das Erkennen von rechteckigen Data Matrix Code aktivieren.
- **Modulgröße (µm):** Stellen Sie mit diesem Parameter die minimale und maximale Modulgröße in µm ein.
- **Modulanzahl:** Stellen Sie mit diesem Parameter die minimale und maximale Modulanzahl ein.
- **Pixel / Modul:** Stellen Sie mit diesem Parameter die Pixelanzahl ein, die pro Modul erlaubt ist.
- **Ausrichtung:** Hier kann die Ausrichtung des Codes eingestellt werden. Es kann zwischen **achsenparallel** oder **beliebig** gewählt werden. Achsenparallel **kann** eingestellt werden, wenn die Seiten des Codes parallel zu den Bildrändern liegen. Beliebig **muss** eingestellt werden, wenn der Code um seinen Mittelpunkt beliebig verdreht ist.
- **Erlaube nicht quadratische Module:** Erlaubt Verzerrungen, welche bei manchen Drucktechniken vorkommen. (Rechteckverzerrung)
- **Erlaube Druckversatz in mehrteiligen Data Matrix Codes:** Erlaubt Druckversatz bei "multi tile" Codes (> 32 x 32 Module).

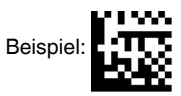

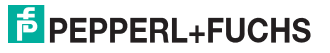

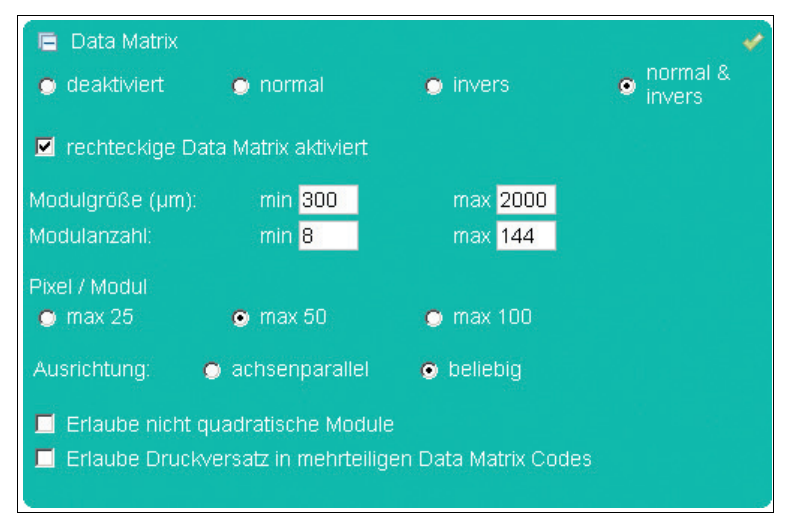

### **Maxi Code**

In der Registerkarte Maxi Code haben Sie die Möglichkeit, einzelne Modi der Maxi Code Symbologie einzustellen.

Beispiel:

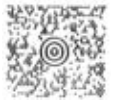

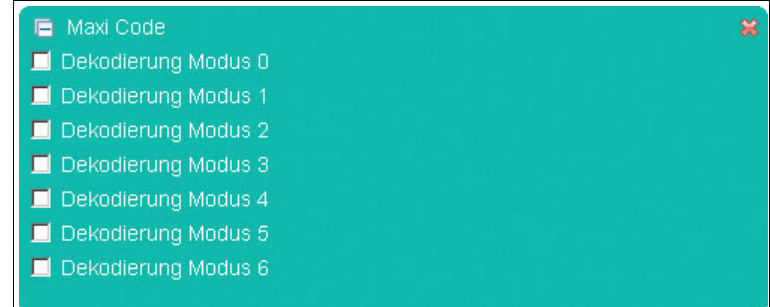

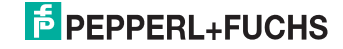

### **MicroPDF 417**

In der Registerkarte MicroPDF 417 können Sie die Erkennung von MicroPDF 417-Codes entweder einschalten oder ausschalten.

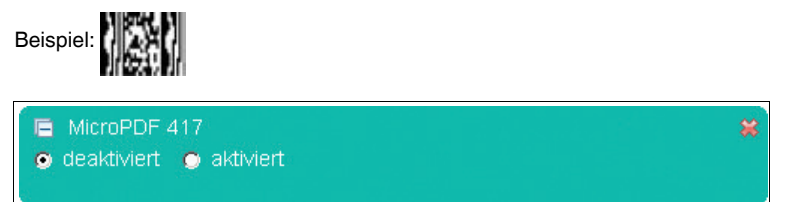

### **PDF 417**

In der Registerkarte PDF 417 können Sie die Erkennung von PDF 417 Codes entweder einschalten oder ausschalten.

Beispiel:

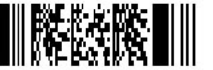

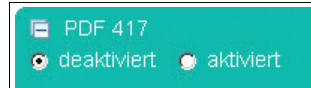

### **QR Code**

In der Registerkarte QR Code haben Sie die Möglichkeit, unterschiedliche Modi zu aktivieren.

Beispiel:

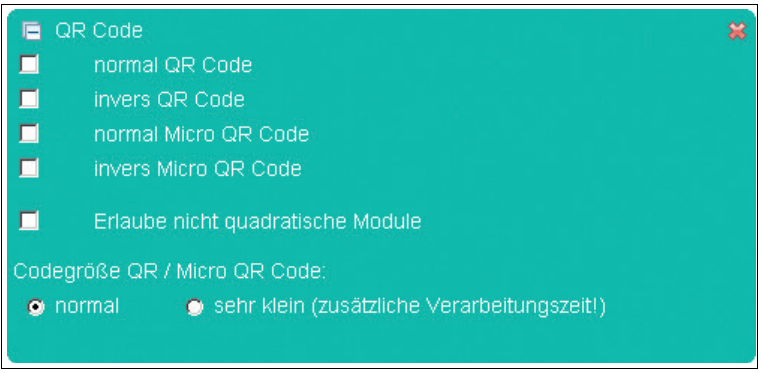

216677 2012-04 216677 2012-04

## $\frac{1}{2}$  PEPPERL+FUCHS

### **Codabar**

In der Registerkarte Codabar können Sie die Erkennung des Codes Codabar entweder einschalten oder ausschalten. Weiterhin können Sie die Checksummenüberprüfung einschalten oder ausschalten.

- **Prüfsummenbehandlung:** Hier haben Sie die Möglichkeit, die Auswertung der Prüfsumme entweder auszuschalten oder unter zwei Optionen zu aktivieren. Eine Option besteht darin, dass der gelesene Code mit der Prüfsumme verglichen wird und dann der Codeinhalt mit der Prüfsumme ausgegeben wird (prüfen). Die andere Option ist, dass der gelesene Code mit der Prüfsumme verglichen wird und dann der Codeinhalt ohne Prüfsumme ausgegeben wird (prüfen & entfernen).
- **Erlaube kleinere Ruhezone:** Auch Codes mit kleinerer Ruhezone werden dekodiert.

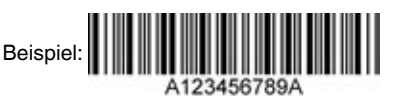

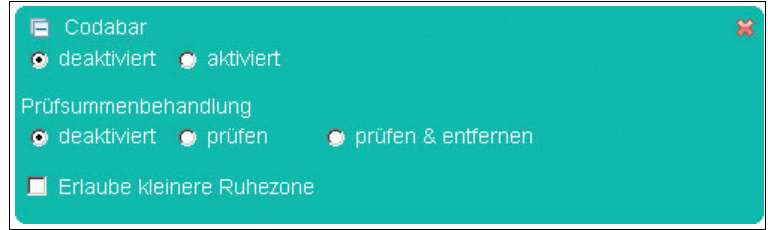

### **Codablock A**

In der Registerkarte Codablock A können Sie die Erkennung des Codablock A entweder einschalten oder ausschalten.

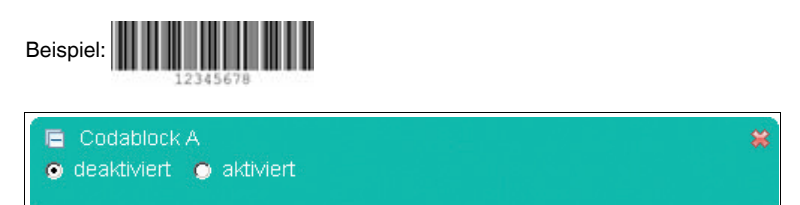

### **Codablock F**

In der Registerkarte Codablock F können Sie die Erkennung des Codablock F entweder einschalten oder ausschalten.

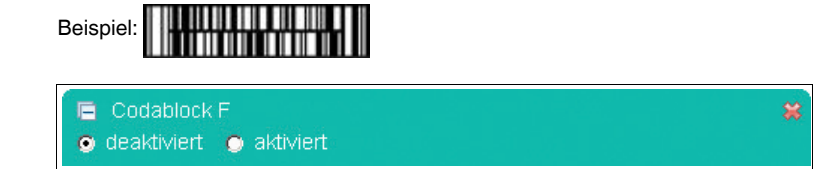

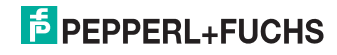

### **Code 11**

In der Registerkarte Code 11 können Sie die Erkennung des Code 11 entweder einschalten oder ausschalten.

■ **Prüfsummenbehandlung:** Hier haben Sie die Möglichkeit, die Auswertung der Prüfsumme entweder auszuschalten oder unter zwei Optionen zu aktivieren. Eine Option besteht darin, dass der gelesene Code mit der Prüfsumme verglichen wird und dann der Codeinhalt mit der Prüfsumme ausgegeben wird (prüfen). Die andere Option ist, dass der gelesene Code mit der Prüfsumme verglichen wird und dann der Codeinhalt ohne Prüfsumme ausgegeben wird (prüfen & entfernen).

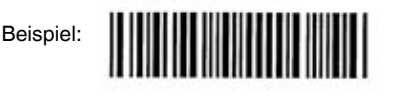

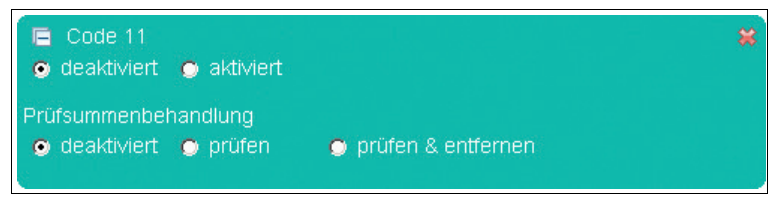

### **Code 39**

In der Registerkarte Code 39 können Sie die Erkennung des Code 39 entweder einschalten oder ausschalten.

- **Prüfsummenbehandlung:** Hier haben Sie die Möglichkeit, die Auswertung der Prüfsumme entweder auszuschalten oder unter zwei Optionen zu aktivieren. Eine Option besteht darin, dass der gelesene Code mit der Prüfsumme verglichen wird und dann der Codeinhalt mit der Prüfsumme ausgegeben wird (prüfen). Die andere Option ist, dass der gelesene Code mit der Prüfsumme verglichen wird und dann der Codeinhalt ohne Prüfsumme ausgegeben wird (prüfen & entfernen).
- **ASCII Decodierung aktiviert:** Einstellung, ob die ASCII Decodierung aktiviert ist oder nicht.
- **Erlaube kleinere Ruhezone:** Auch Codes mit kleinerer Ruhezone werden dekodiert.

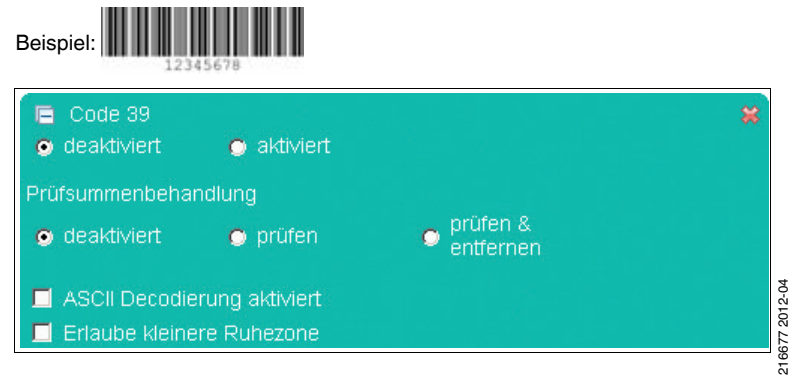

### **Code 93**

In der Registerkarte Code 93 können Sie die Erkennung des Code 93 entweder einschalten oder ausschalten.

■ **Erlaube kleinere Ruhezone:** Auch Codes mit kleinerer Ruhezone werden dekodiert.

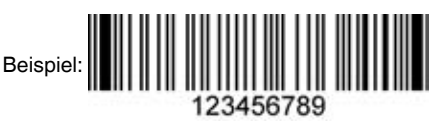

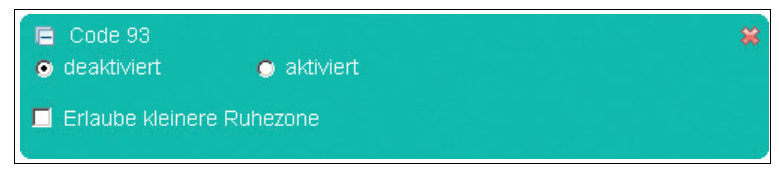

### **Code 128**

In der Registerkarte Code 128 können Sie die Erkennung des Code 128 entweder einschalten oder ausschalten.

■ **Erlaube kleinere Ruhezone:** Auch Codes mit kleinerer Ruhezone werden dekodiert.

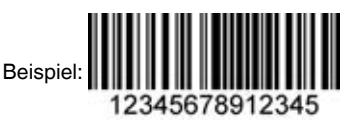

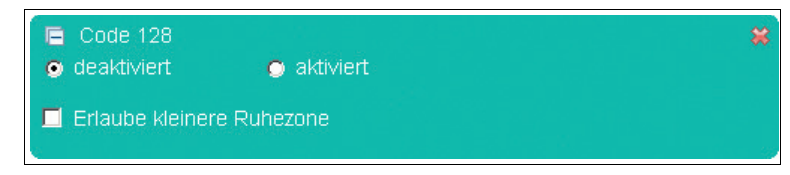

### **Composite Code**

In der Registerkarte Composite Code können Sie die Erkennung des Composite Code entweder einschalten oder ausschalten.

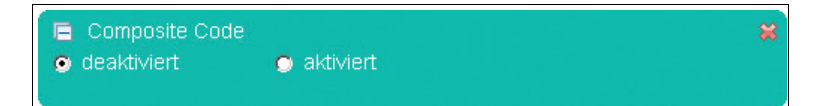

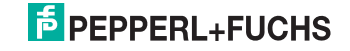

### **Hong Kong Code**

In der Registerkarte Hong Kong Code können Sie die Erkennung des Hong Kong Code entweder einschalten oder ausschalten.

■ **Mindestcodelänge:** Eingabe der minimaler Größe des zu erkennenden Codes.

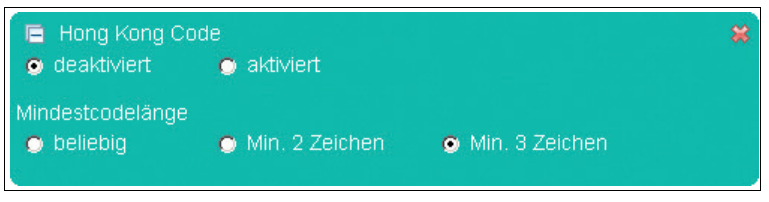

### **Interleaved 2 of 5**

In der Registerkarte Interleaved 2 of 5 können Sie die Erkennung des Codes Interleaved 2 of 5 entweder einschalten oder ausschalten.

- **Prüfsummenbehandlung:** Hier haben Sie die Möglichkeit, die Auswertung der Prüfsumme entweder auszuschalten oder unter zwei Optionen zu aktivieren. Eine Option besteht darin, dass der gelesene Code mit der Prüfsumme verglichen wird und dann der Codeinhalt mit der Prüfsumme ausgegeben wird (prüfen). Die andere Option ist, dass der gelesene Code mit der Prüfsumme verglichen wird und dann der Codeinhalt ohne Prüfsumme ausgegeben wird (prüfen & entfernen).
- **Erlaube kleinere Ruhezone:** Auch Codes mit kleinerer Ruhezone werden dekodiert.
- **Mindestcodelänge:** Eingabe der minimalen Größe des zu erkennenden Codes.

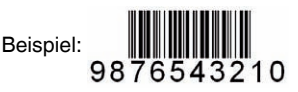

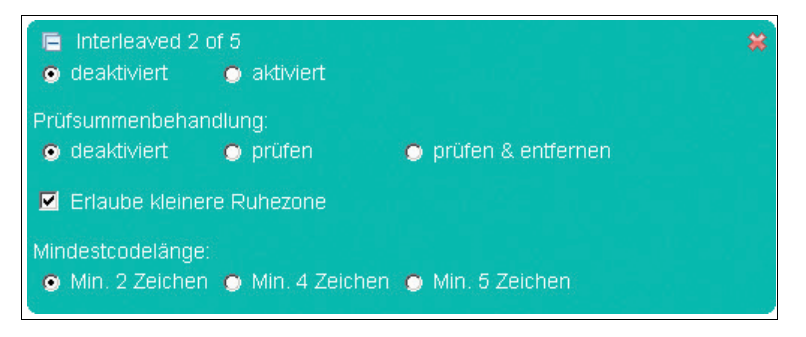

## **E** PEPPERL+FUCHS

### **Matrix 2 of 5**

In der Registerkarte Matrix 2 of 5 können Sie die Erkennung des Codes Matrix 2 of 5 entweder einschalten oder ausschalten.

- **Prüfsummenbehandlung:** Hier haben Sie die Möglichkeit, die Auswertung der Prüfsumme entweder auszuschalten oder unter zwei Optionen zu aktivieren. Eine Option besteht darin, dass der gelesene Code mit der Prüfsumme verglichen wird und dann der Codeinhalt mit der Prüfsumme ausgegeben wird (prüfen). Die andere Option ist, dass der gelesene Code mit der Prüfsumme verglichen wird und dann der Codeinhalt ohne Prüfsumme ausgegeben wird (prüfen & entfernen).
- **Mindestcodelänge:** Eingabe der minimaler Größe des zu erkennenden Codes.

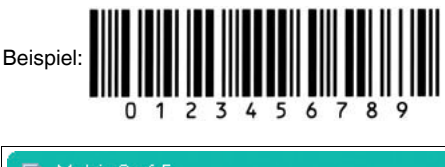

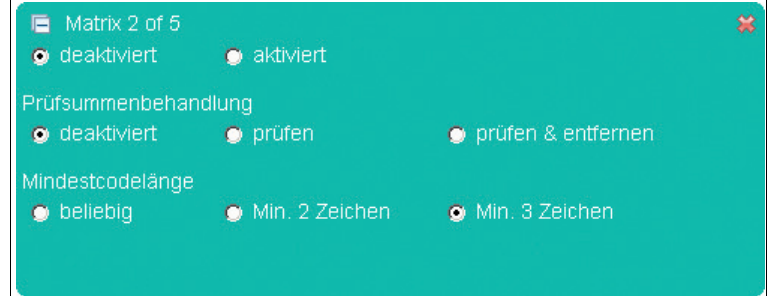

### **MSI Plessey**

In der Registerkarte MSI Plessey können Sie die Erkennung des Codes MSI Plessey entweder einschalten oder ausschalten.

■ **Prüfsumme deaktiviert:** Möglichkeit der Deaktivierung des Prüfsumme

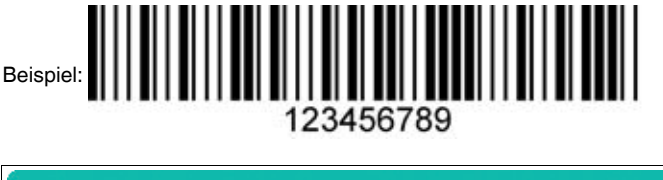

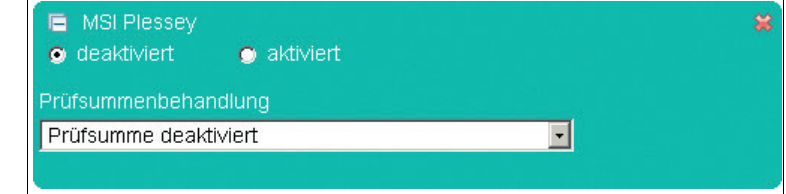

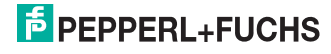

### **NEC 2 of 5**

In der Registerkarte NEC 2 of 5 können Sie die Erkennung des Codes NEC 2 of 5 entweder einschalten oder ausschalten.

- **Prüfsummenbehandlung:** Hier haben Sie die Möglichkeit, die Auswertung der Prüfsumme entweder auszuschalten oder unter zwei Optionen zu aktivieren. Eine Option besteht darin, dass der gelesene Code mit der Prüfsumme verglichen wird und dann der Codeinhalt mit der Prüfsumme ausgegeben wird (prüfen). Die andere Option ist, dass der gelesene Code mit der Prüfsumme verglichen wird und dann der Codeinhalt ohne Prüfsumme ausgegeben wird (prüfen & entfernen).
- **Mindestcodelänge:** Eingabe der minimaler Größe des zu erkennenden Codes.

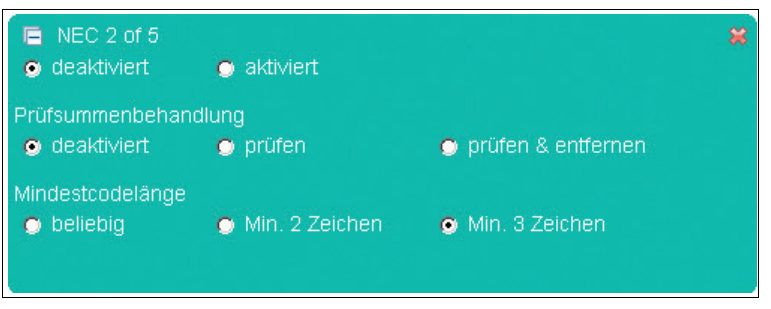

### **GS1 DataBar (RSS)**

In der Registerkarte RSS (Reduced Space Symbology) können Sie die unterschiedlichen Erkennungsmöglichkeiten des Codes RSS (Reduced Space Symbology) auswählen.

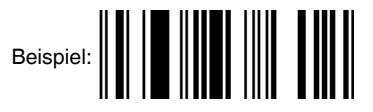

■ GS1 DataBar (RSS)

- GS1 DataBar Expanded aktiviert
- GS1 DataBar Expanded Stacked aktiviert
- GS1 DataBar Limited aktiviert
- GS1 DataBar and GS1 DataBar Truncated aktiviert
- GS1 DataBar Stacked & GS1 DataBar Stacked Omnidir, aktiviert

## **E** PEPPERL+FUCHS

### **Industrial/Standard 2 of 5 (2 bar start/stop codes)**

In der Registerkarte Straight 2 of 5 (2 bar start/stop codes) können Sie die Erkennung des Codes Straight 2 of 5 (2 bar start/stop codes) entweder einschalten oder ausschalten.

■ **Mindestcodelänge:** Eingabe der minimaler Größe des zu erkennenden Codes.

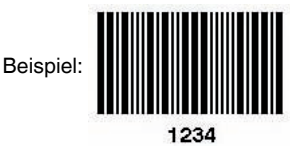

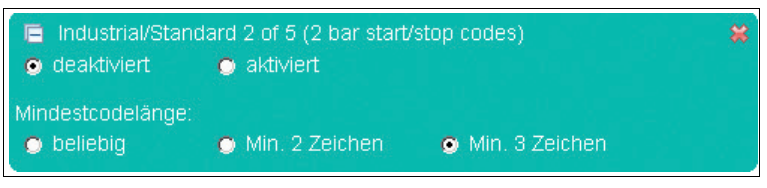

### **Industrial/Standard 2 of 5 (3 bar start/stop codes)**

In der Registerkarte Straight 2 of 5 (3 bar start/stop codes) können Sie die Erkennung des Codes Straight 2 of 5 (3 bar start/stop codes) entweder einschalten oder ausschalten.

■ **Mindestcodelänge:** Eingabe der minimaler Größe des zu erkennenden Codes.

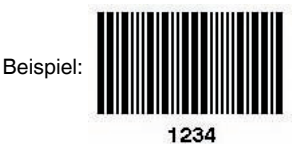

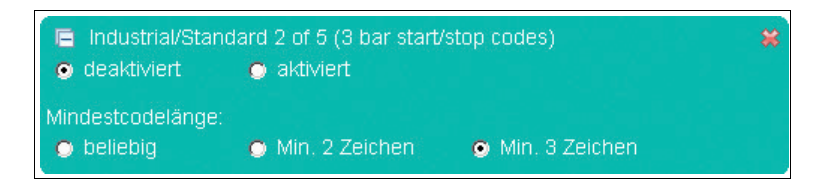

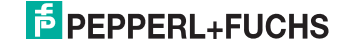

### **Telepen Code**

In der Registerkarte Telepen Code können Sie die Erkennung des Telepen Code entweder einschalten oder ausschalten.

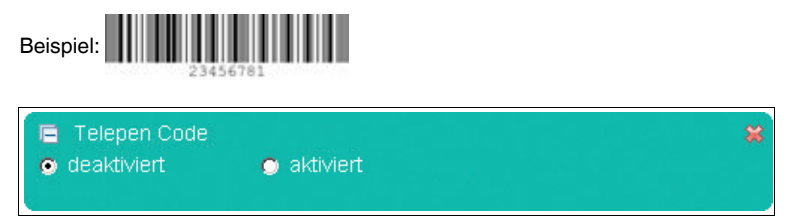

### **Trioptic Code 39**

In der Registerkarte Trioptic Code 39 können Sie die Erkennung des Trioptic Code 39 entweder einschalten oder ausschalten.

■ **Erlaube kleinere Ruhezone:** Auch Codes mit kleinerer Ruhezone werden dekodiert.

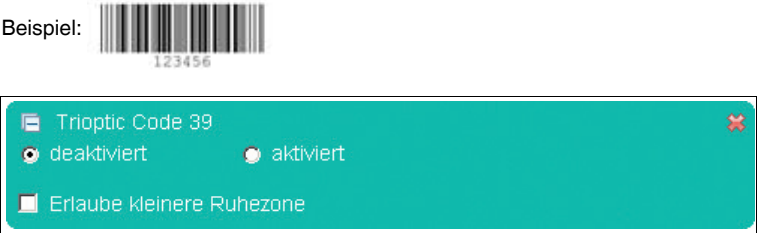

### **UPC/EAN/JAN**

In der Registerkarte UPC/EAN/JAN können Sie die Erkennung des Codes UPC/EAN/JAN entweder einschalten oder ausschalten.

■ **Erlaube kleinere Ruhezone:** Auch Codes mit kleinerer Ruhezone werden dekodiert.

Beispiel:

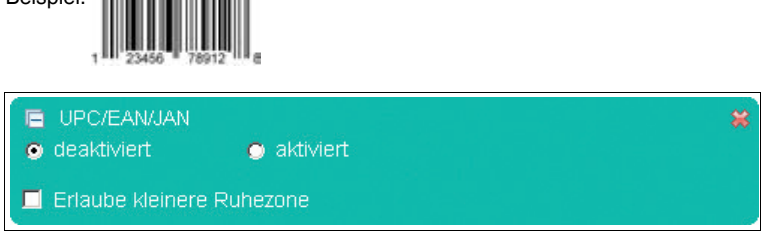

### **Pharma Code**

In der Registerkarte Pharma Code können Sie die Erkennung des Pharma Code entweder einschalten oder ausschalten.

- **Balkenanzahl:** Geben Sie hier die minimale und maximale Balkenanzahl des Codes ein.
- **Code Inhalt:** Geben Sie hier den Zahlenbereich ein, der dekodiert werden soll.
- **Ausrichtung:** Geben Sie hier ein, ob der Code horizontal oder vertikal gelesen wird.
- **Dekodierungsrichtung:** Geben Sie hier ein, ob der Code von links nach rechts oder von rechts nach links gelesen wird.
- **Farbbalken:** Ist die Einstellung deaktiviert, werden nur schwarze Farbbalken sauber eingelesen.

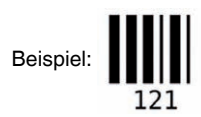

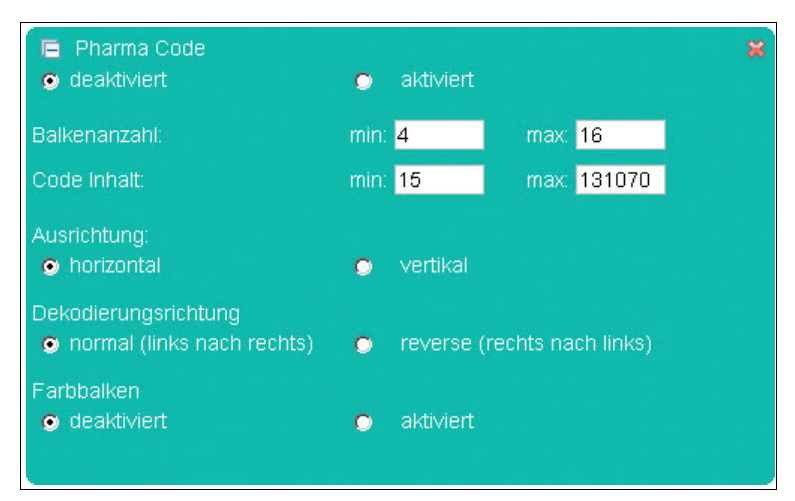

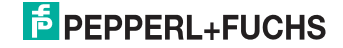

### **Postal Code**

In der Registerkarte Postal Code können Sie die Erkennung des Postal Code entweder einschalten oder ausschalten.

- **Ausrichtung:** Geben Sie hier ein, wie der Code ausgerichtet ist. Omnidirektional ist die Universaleinstellung, aber dadurch dauert die Lesung des Codes länger.
- **Australia Post Code mit zero FCC & DPID aktiviert:** Aktivieren oder deaktivieren Sie hier den Autralia Post Code mit zero FCC & DPID.
- **Strichanzahl:** Geben Sie hier die minimale und maximale Strichanzahl des Codes ein.
- **Ausgabe von nichtdekodierbaren Symbolen im Bereich (mm):** Geben Sie hier den Bereich ein, in dem sich nichtdekodierbare Symbole befinden, die detektiert werden sollen.

## Beispiel: || 11 || 11 || 11 || 11 || 11 || 11 || 11 || 11 || 11 || 12 || 12 || 12 || 12 || 12 || 12 || 12 || 1

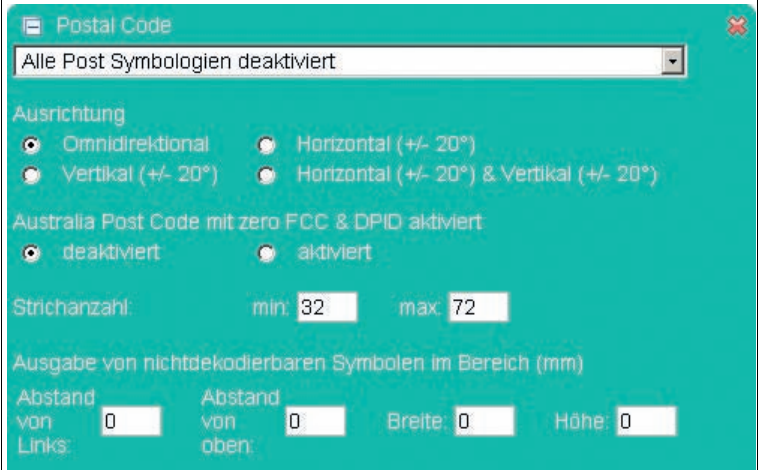

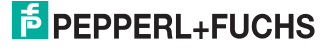

### **OCR**

- **OCR:** Einstellung, ob Sie die Schriftenerkennung OCR entweder auszuschalten **(deaktiviert)** oder einzuschalten, dabei kann die Erkennung normal gedruckter Schriften (dunkle Schrift, heller Hintergrund), invers gedruckte Schrift (helle Schrit, dunkler Schrifthintergrund) oder beider Arten gleichzeitig (normal & invers) aktiviert werden.
- **Textflussrichtung:**Einstellung, in welcher Richtung der OCR-Code eingelesen werden soll. Z. B. bei einer Zeichenfolge von HOHOHO muss angegeben werden, ob der OCR-Code von rechts nach links oder von links nach rechts eingelesen werden soll.
- **Einzelne Zeile:** Einstellung, ob eine einzelne Zeile, auf die ein Template passt, ausgegeben wird, wenn unmittelbar über oder unter ihr weitere Zeichen vorhanden sind.
- **Prüfsumme entfernen:** Sie haben die Möglichkeit, eine ausgelesene Prüfsumme vor der Ausgabe des dekodierten OCR-Code zu entfernen. Somit ist die Prüfsumme im Ausgabecode nicht mehr enthalten.
- **Inhomogener Hintergrund:** Sie haben die Möglichkeit, die OCR-Erkennung zu verbessern, indem Sie dieses Feld aktivieren. Das Feld ist zu empfehlen, wenn Sie das Pass-Template aktiviert haben. Viele Länder drucken hinter den OCR-Code auf dem Ausweis ein Muster, was dazu führt, dass der Code nicht mehr sauber gelesen werden kann. Eine Aktivierung des Feldes verursacht aber auch eine verlängerte Verarbeitungszeit.
- **Ausgabe mehrdeutiger Zeichen:** Diese Funktion beeinflusst nur die OCR Ausgabe bei aktiven Pass-Template.
- **'.'-Zeichen deaktivieren:** Unterdrückt die Erkennung/Ausgabe von '.'- Zeichen (z.B. Dezimalpunkt, Satzende). Ist das '.'-Zeichen Teil eines Benutzer Templates, wird es ignoriert.
- **Ignoriere Pass Checksummen:** Sie haben die Möglichkeit auch Personalausweise, Visas uns Reisepässe zu lesen, die nicht den ICAO-Checksummen Standard entsprechen. Falls die Funktion deaktiviert ist und ein Ausweis nicht dem ICAO-Standard entspricht, erhalten Sie kein Ergebnis.
- **Templates:** Sie haben die Möglichkeit aus vorhandenen Vorlagen auszuwählen.
- **Benutzer Template:**Wenn Sie unter Templates das Feld Benutzerdefiniert angehakt haben, können Sie sich hier eine eigene Vorlage zusammenstellen. Eine Tabelle erscheint, wenn der Mauszeiger länger als 1 Sekunde über einem der beiden Eingabefeldern verweilt. In der Tabelle sind Platzhalter beschrieben, die manuell oder per Mausklick eingefügt werden können.

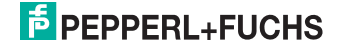

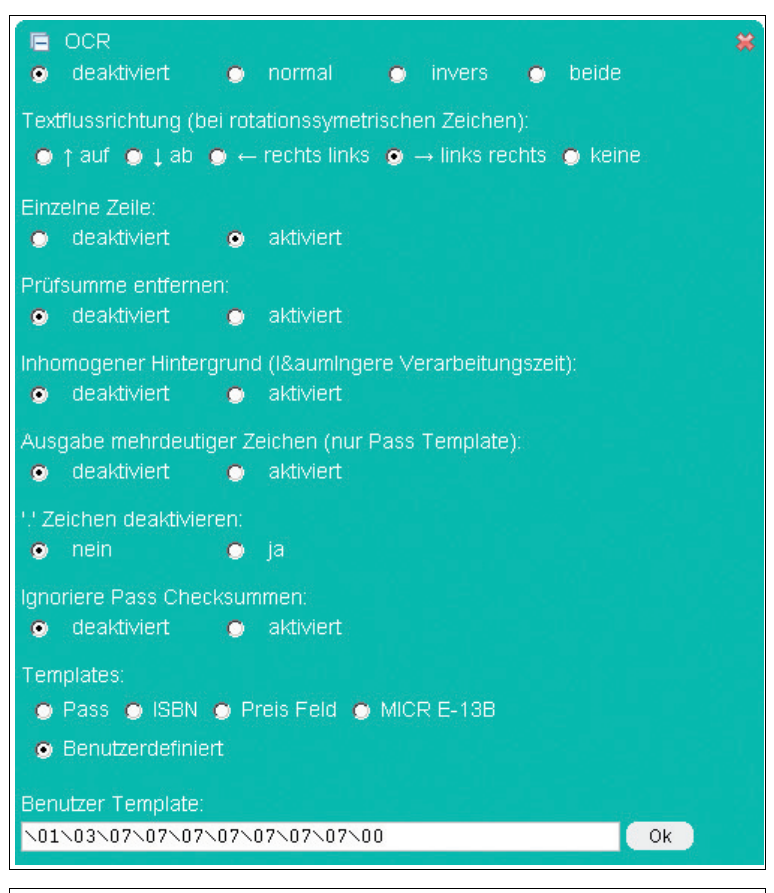

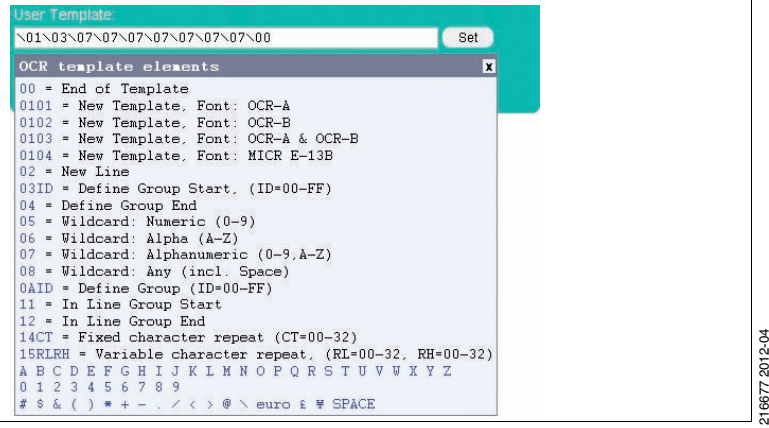

216677 2012-04

Folgende Schriftarten werden unterstützt:

**OCR-A**

ABCDEFGHIJKLMNOPQRSTUVWXYZ 0123456789 # \$ & ( ) \* + - . / < > a \ € £ ¥

**OCR-B**

**ABCDEFGHIJKLMNOPQRSTUVWXYZ** 0123456789 #\$&()\*+-./<>a\€£¥

**MICR E-13B**

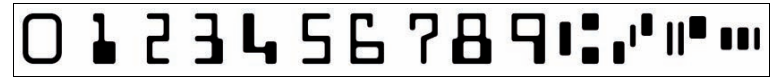

**SEMI OCR**

ABCDEFGHIJKLMNO PQRSTUVWXYZ-0123456789.

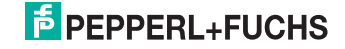

### 7.1.2 Registerkarte **Kommunikation**

<span id="page-49-0"></span>In der Registerkarte **Kommunikation** haben Sie die Möglichkeit, verschiedene Netzwerk- und Übertragungsparameter zu konfigurieren. Im linken Anzeigebereich navigieren Sie zu den weiteren Registerkarten **Einstellungen**, **Bildergalerie** und **Sprache**.

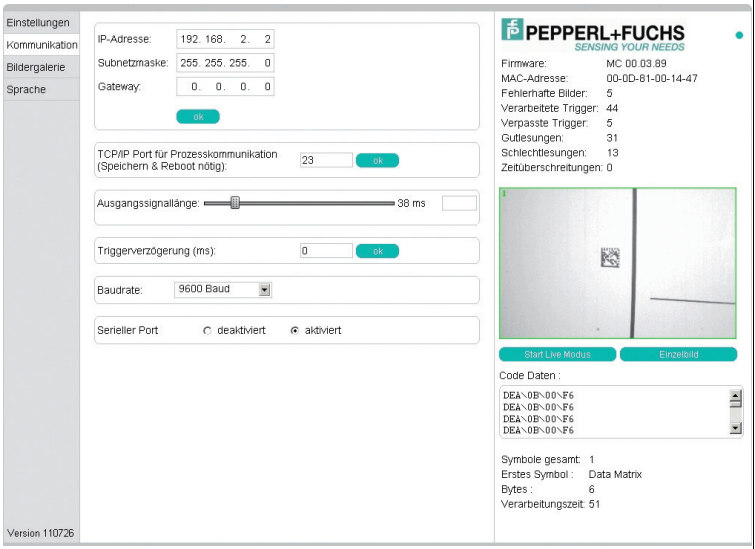

Im mittleren Anzeigebereich stehen Ihnen folgende Funktionen in verschiedenen Bereichen zur Verfügung:

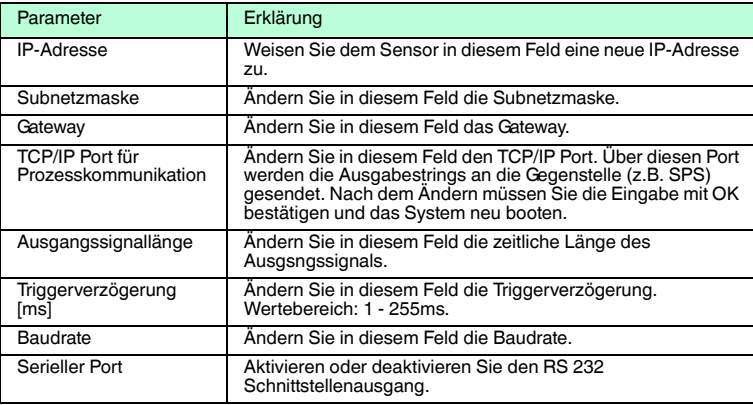

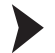

### Parameter übertragen

- 1. Nehmen Sie die gewünschten Einstellungen vor.
- 2. Übertragen Sie die Einstellungen, indem Sie **ok** klicken.

### 7.1.3 Registerkarte **Bildergalerie**

<span id="page-50-0"></span>In der Registerkarte **Bildergalerie** haben Sie die Möglichkeit, sich die abgespeicherten Fehlerbilder anzusehen und ggf. lokal auf dem PC abzuspeichern. Im linken Anzeigebereich navigieren Sie zu den weiteren Registerkarten **Einstellungen**, **Kommunikation** und **Sprache**.

Im oberen Anzeigebereich werden die letzten 6 Fehlerbilder als Vorschau angezeigt, die auf dem stationären Lesegerät gespeichert sind.

Sie haben die Möglichkeit, die Bilder im pam-Format oder im gif-Format lokal zu speichern.

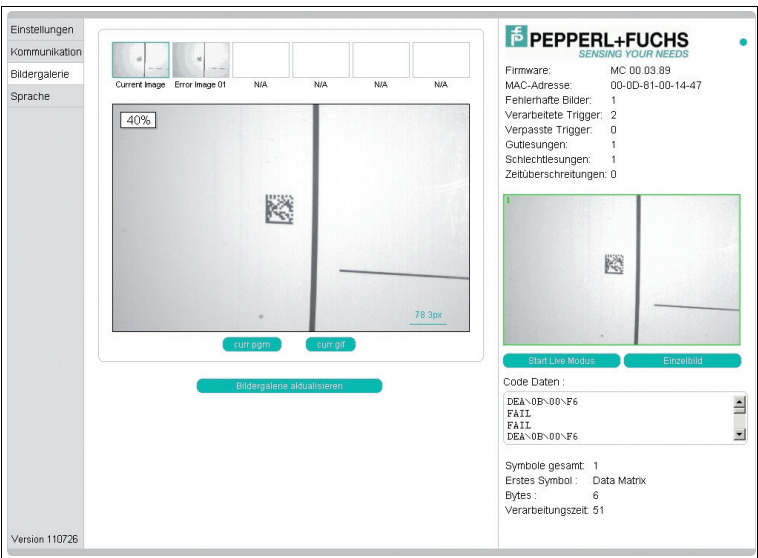

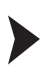

Bild lokal speichern

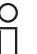

### *Hinweis!*

In der folgenden Schrittanleitung steht der Stern [\*] für den Dateinamen des Bildes, da abhängig vom gewählten Vorschaubild die Beschriftung der Schaltfläche variiert.

- 1. Klicken Sie die Schaltfläche **\*.pgm** oder **\*.gif** unterhalb der Bildanzeige.
- 2. Wählen Sie den Speicherort, ändern Sie ggf. den Dateinamen und klicken Sie **Speichern**.

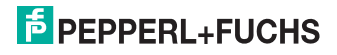

### 7.1.4 Dialogfenster **Sprache**

<span id="page-51-0"></span>In der Registerkarte **Sprache** haben Sie die Möglichkeit, die Sprache für die gesamte Bedienoberfläche zu ändern. Im linken Anzeigebereich navigieren Sie zu den weiteren Registerkarten **Einstellungen**, **Kommunikation** und **Bildergalerie**.

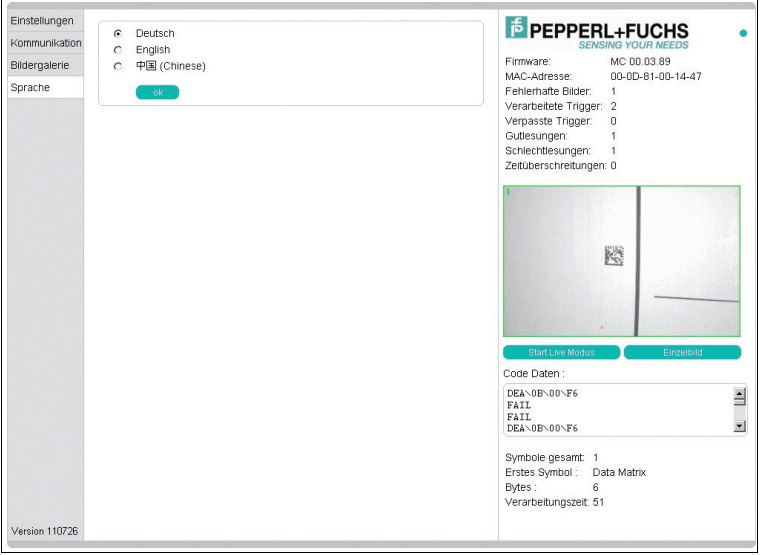

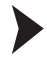

### Sprache auswählen/ändern

- 1. Wählen Sie zwischen den Optionen **Deutsch**, **English** und **Chinese**.
- 2. Um die Auswahl zu übernehmen, klicken Sie **ok**.

Die gewählte Sprache wird übernommen.

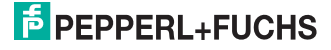

## 8 Störungsbeseitigung

### 8.1 Was tun im Fehlerfall

<span id="page-52-1"></span><span id="page-52-0"></span>Bevor Sie einen Serviceeinsatz beauftragen, prüfen Sie bitte, ob folgende Maßnahmen erfolgt sind:

- Testen der Anlage durch den Kunden gemäß den folgenden Checklisten,
- Telefonische Beratung durch den Service-Center zur Eingrenzung des Problems.

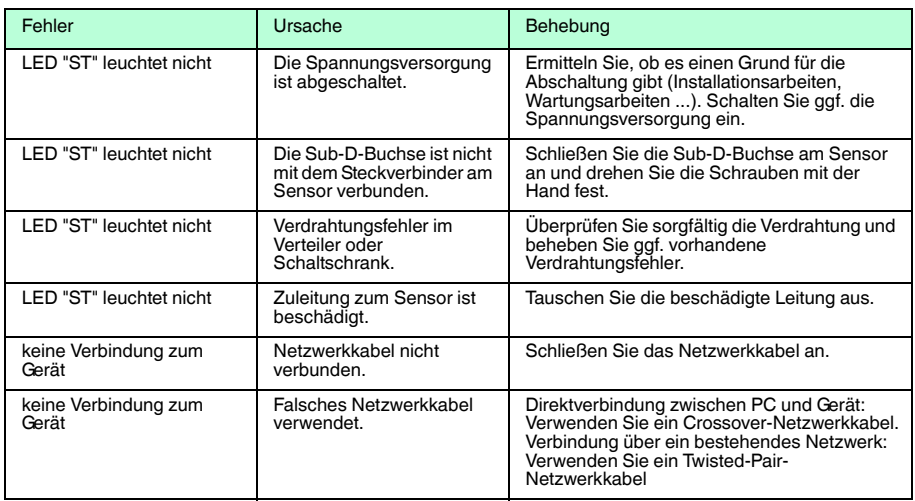

### **Checkliste**

■ Falls keiner der vorherigen Punkte zum Ziel geführt hat, nehmen Sie bitte Kontakt zum Service-Center auf. Halten Sie hier bitte die Fehlerbilder und die Versionsnummer des ODT-MAC4\*\*-Lesegeräts bereit. Die Versionsnummer finden Sie auf der Bedienoberfläche unten links.

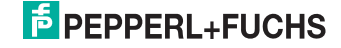

## 9 Anhang

### 9.1 Kommandoformat

### <span id="page-53-1"></span><span id="page-53-0"></span>**Befehle**

Jeder Befehl besteht aus 4 ASCII-kodierten Hex-Ziffern (CD<sub>2</sub>D<sub>1</sub>D<sub>0</sub>) ohne <CR> oder <LF> .

### **Bedeutung der einzelnen Ziffern**

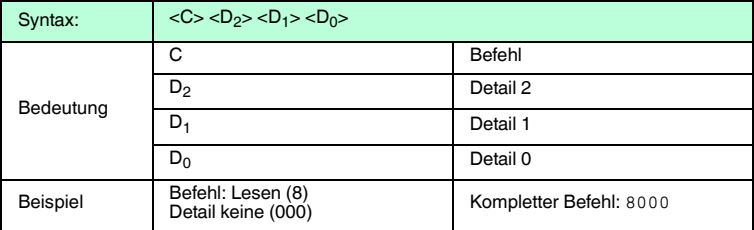

Jedes gesendete hexadezimale Zeichen, wird vom Gerät geechot. Nach erhalt des 4 gültigen Zeichens wird ein <LF><CR> gesendet. Weitere Zeichen werden als nächster Befehl interpretiert.

### **V1-Prompt**

Ein Befehlscode wie z.B. 0123 würde folgendes Echo hervorrufen: C:0123<LF><CR>.

### **V1-Befehlabbruch**

Mit**"ESC"**kann ein Befehl an jeder beliebigen Stelle der 4 ASCII-Zeichen abgebrochen werden. In diesem Fall wartet das Gerät nicht auf das nächste Zeichen. Wird als erstes Zeichen ein ESC geschickt so antwortet das Gerät mit C:<ESC><LF><CR>.

### **Timeout**

Für die Eingabe eines V1-Befehls-Zeichens ist eine Sekunde . Kommt kein Zeichen innerhalb dieser Zeit, so wird <LF><CR> gesendet und das Gerät erwartet wieder das erste Zeichen.

### **V1-Dateninformation**

Alle D-Befehle lösen eine Ausgabe aus. Am Beginn dieser Ausgabe werden immer die Zeichen 2 und 3 des gesendeten Befehls geechot.

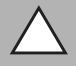

### *Vorsicht!*

Die geechoten Zeichen 2 und 3 werden immer als Großbuchstaben geechot, egal ob sie vorher klein oder groß eingegeben wurden.

```
Bsp.: Input:D100 => Output:D100<LF><CR>10Decoder 
Ver.4.01.0T<LF><CR>.
```
6677 2012-04 216677 2012-04

### **Statusmeldung**

Die Statusmeldung kommt automatisch, nachdem eine Decodierung ausgelöst wurde und wenn der Decodiervorgang abgeschlossen wurde.

### **Statusmeldung**

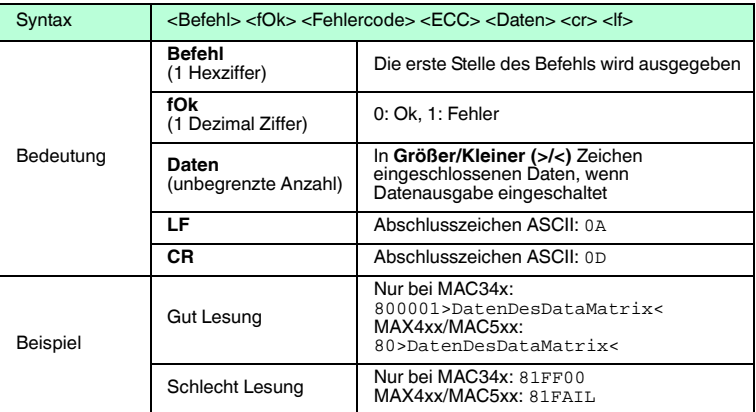

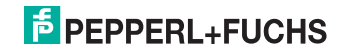

### 9.2 Kommandoübersicht

<span id="page-55-0"></span>In dieser Tabelle finden Sie alle Kommandos, die Sie auf der Registerseite Einstellungen einzeln an das Lesegerät senden können.

Alternativ können diese Kommandos aber auch über die Prozessschnittstelle (RS232 / TCP/IP) gesendet werden.

Es wird folgende Notation verwendet:

**H:** An dieser Stelle können Sie Einstellwerte als Hexadezimalzahlen eintragen.

**X:** An dieser Stelle können Sie beliebige Hexadezimalzahlen eintragen. Diese Werte werden für die Einstellungen nicht berücksichtigt.

### **Befehl 0 bis 8**

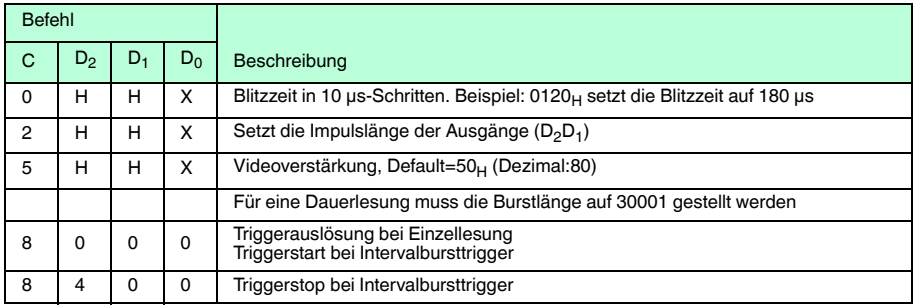

### **Befehl A**

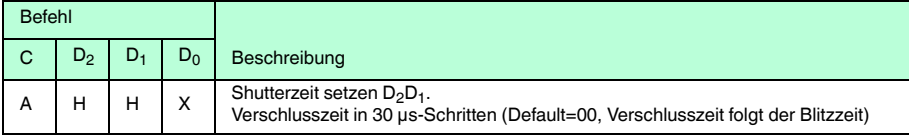

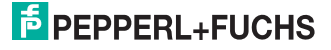

### **Befehl C**

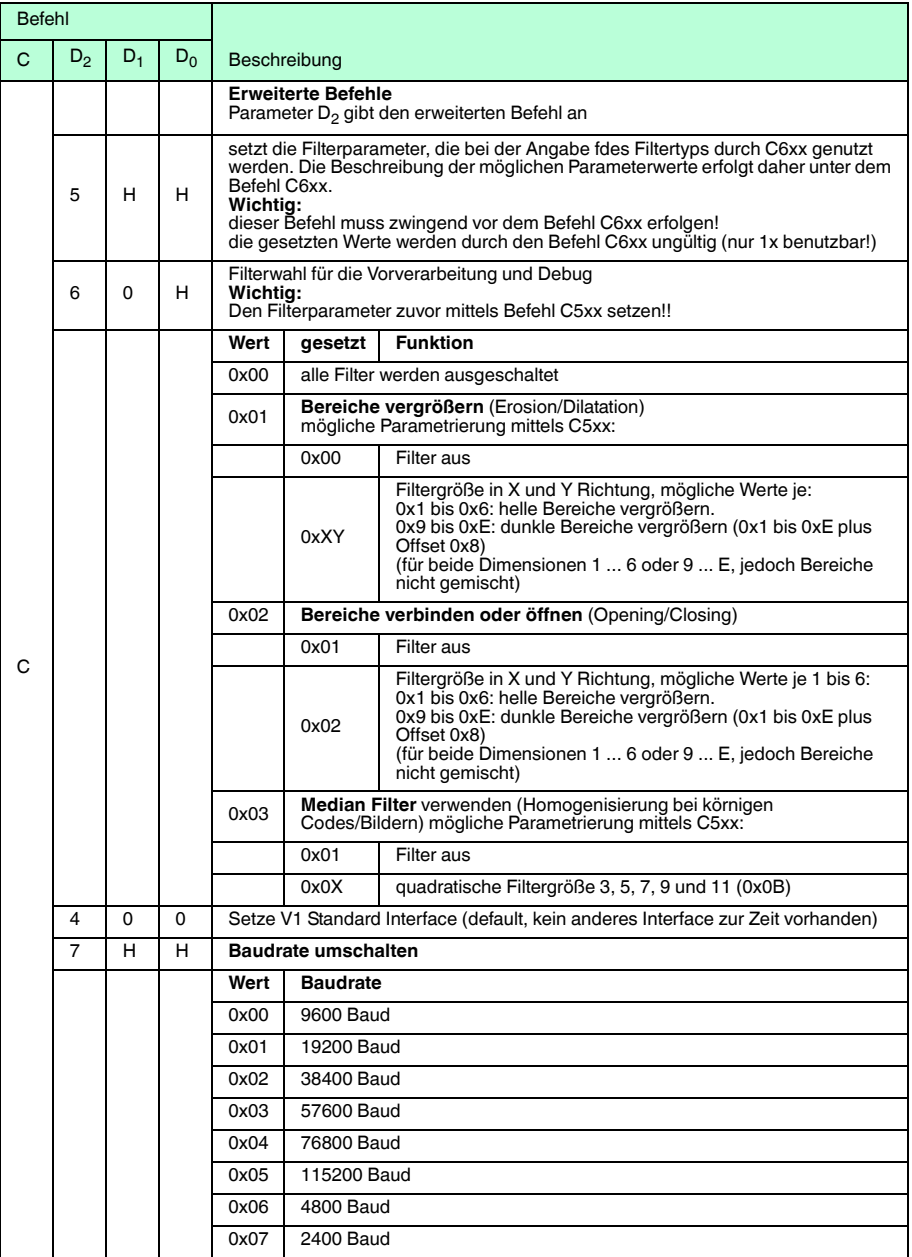

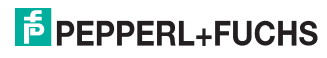

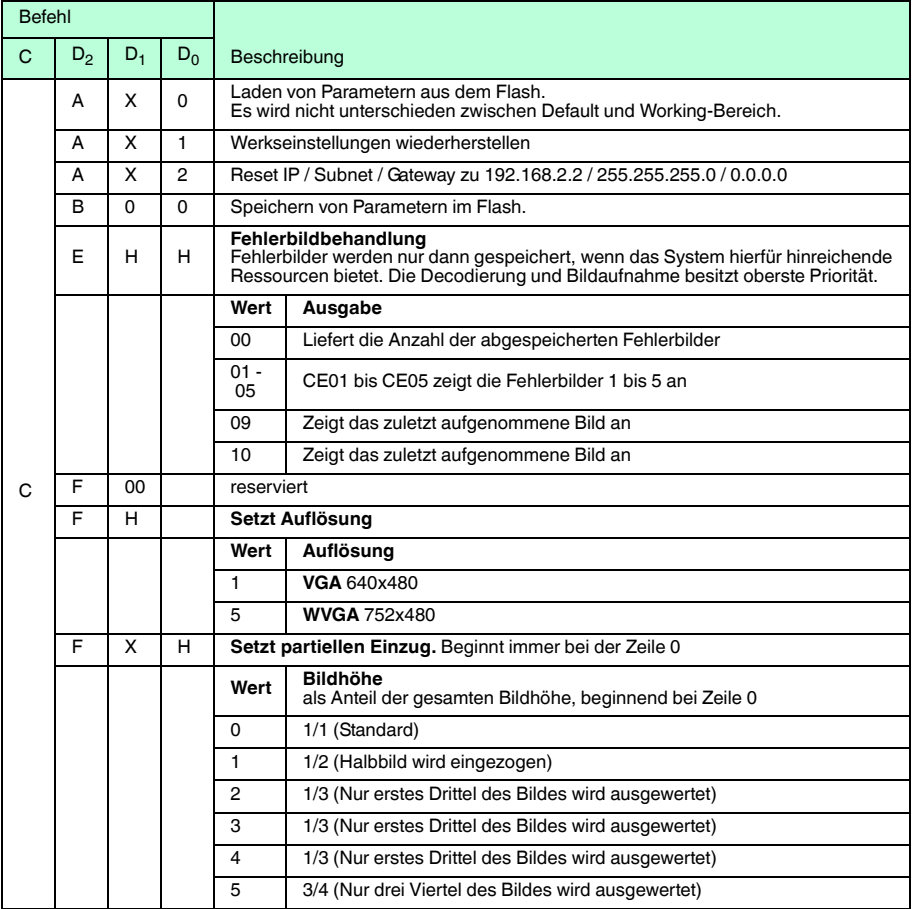

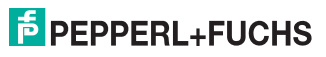

### **Befehl D(funktionieren nur über die serielle Schnittstelle)**

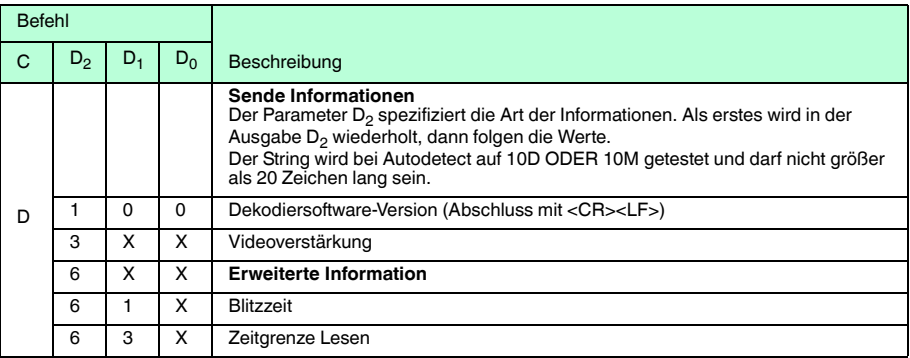

### **Zusätzliche Kommandos für Lesegeräte mit Laserpointer**

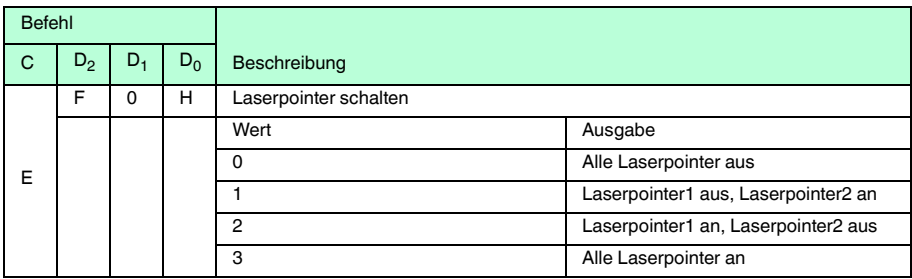

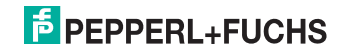

### 9.3 Eingabe nicht druckbarer Zeichen

<span id="page-59-0"></span>Um nicht druckbare Zeichen darzustellen, wird folgende Syntax verwendet. Einem \-Zeichen wird der ASCII Wert des Zeichens als 2-stellige Hex-Zahl angehängt.

Beispiel: Das Carriage Return (CR) Zeichen wird als ASCII 013(dezimal) bzw. 0D(hex) codiert. Im Web Interface wird entsprechend \0D eingetragen.

Grundsätzlich kann jedes Zeichen entsprechend eingestellt werden. Es wird aber empfohlen, aus Gründen der Lesbarkeit, die darstellbaren Zeichen direkt einzugeben.

### **Einschränkungen**

das Nullbyte (ASCII 0) kann nicht verwendet werden. (Gültiger Wertebereich: \01 ... \FF)

das \ Zeichen selbst muss als \24 eingegeben werden

Sie können auch ganze Zeichenketten eingeben.

### **Beispiele für Zeichenketten**

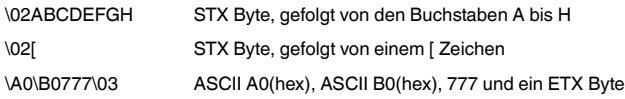

Sie können das Leerzeichen, wie gewohnt, über die Tastatur eingeben. Aus Gründen der Lesbarkeit wird es jedoch nach dem Übernehmen als \20 dargestellt.

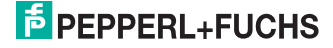

### **Ausgewählte nicht druckbare Zeichen und ihre Bedeutung**

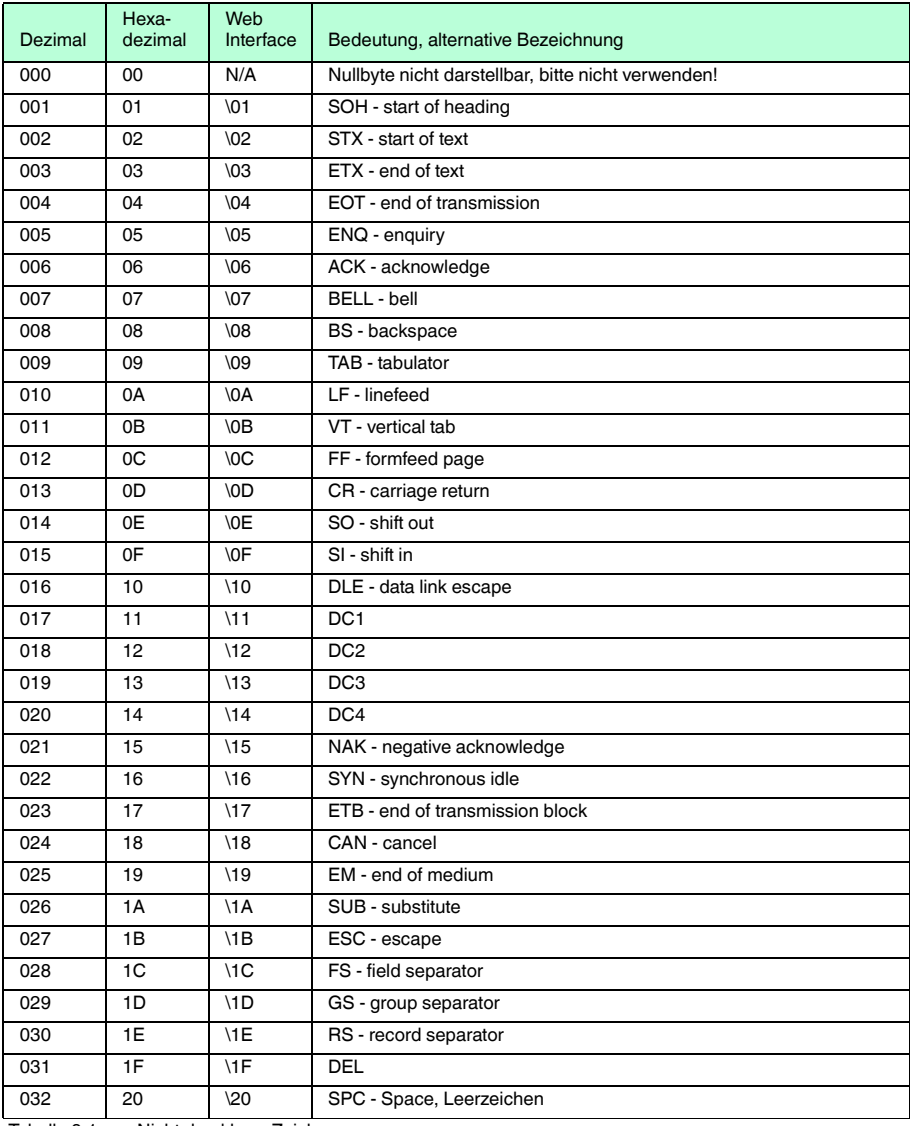

Tabelle 9.1 Nicht druckbare Zeichen

216677 2012-04 216677 2012-04

Es besteht auch die Möglichkeit unter dem Feld **Good Read Message und No Read Message** folgende Platzhalter einzugeben, um vordefinierte Informationen auszugeben.

## **E** PEPPERL+FUCHS

### **Platzhalter und ihre Bedeutung**

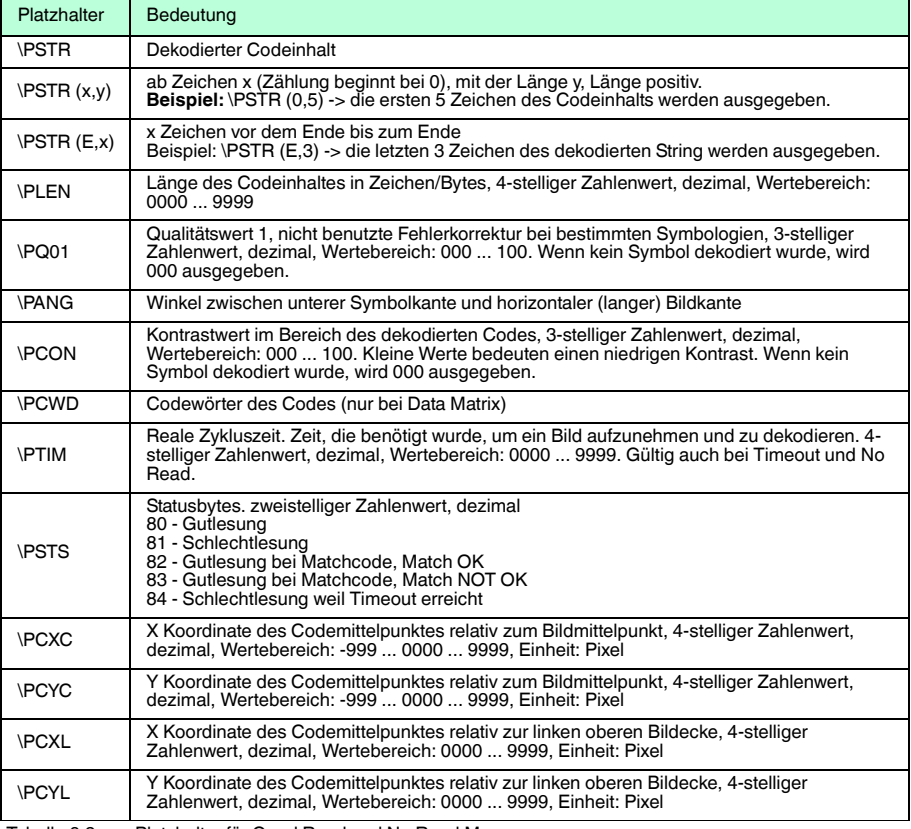

Tabelle 9.2 Platzhalter für Good Read und No Read Message

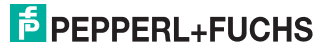

### **Beispiele für Good Read Message**

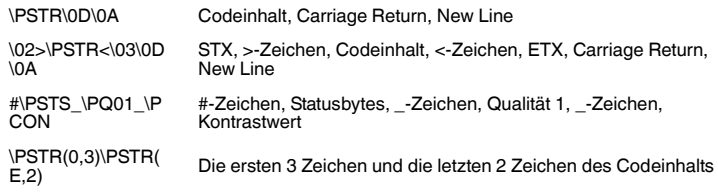

### **Beispiele für No Read Message**

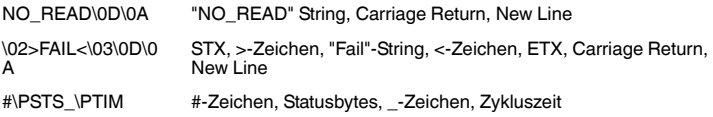

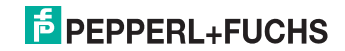

# **FABRIKAUTOMATION – SENSING YOUR NEEDS**

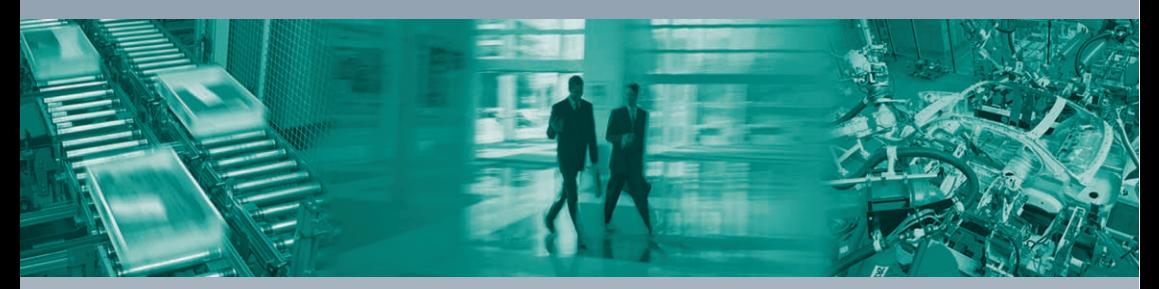

#### **Zentrale weltweit**

Pepperl+Fuchs GmbH 68307 Mannheim · Deutschland Tel. +49 621 776-0 E-Mail: info@de.pepperl-fuchs.com

#### **Zentrale USA**

Pepperl+Fuchs Inc. Twinsburg, Ohio 44087 · USA Tel. +1 330 4253555 E-Mail: sales@us.pepperl-fuchs.com

### **Zentrale Asien**

Pepperl+Fuchs Pte Ltd. Singapur 139942 Tel. +65 67799091 E-Mail: sales@sg.pepperl-fuchs.com

## **www.pepperl-fuchs.com**

Änderungen vorbehalten Copyright PEPPERL+FUCHS • Printed in Germany  $\Gamma$ 

L  $\Box$ **E** PEPPERL+FUCHS **SENSING YOUR NEEDS** 

216677 TDOCT1750B\_GER 05/2012